# **RACER II Manual de utilizare**

# **INFORMAȚIE LEGALĂ**

Drept de autor © 2011 ZTE CORPORATION.

Toate drepturile rezervate.

Nici o parte a acestei publicații nu poate fi citată, reprodusă, tradusă sau utilizată sub nici o formă și prin nici un mijloc, electronic sau mecanic, inclusiv fotocopierea și microfilmul, fără acordul prealabil scris al ZTE Corporation.

Manualul este publicat de ZTE Corporation. Ne rezervăm dreptul de a face modificări cu privire la erorile tipografice sau de a actualiza specificațiile fără nici o notificare prealabilă.

Nr. versiune.: v0.5 Timp editare: 20110922

# **Cuprins**

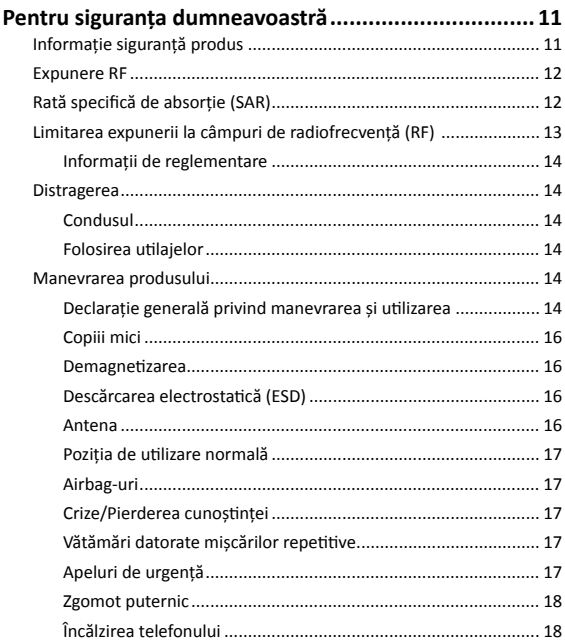

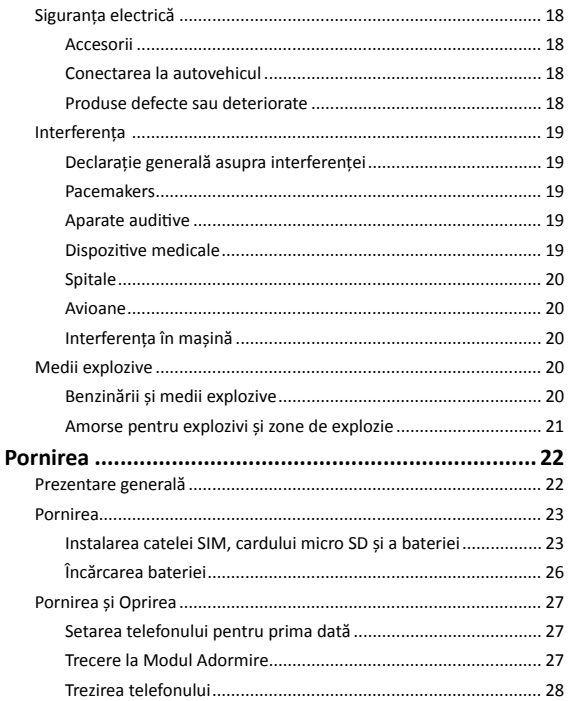

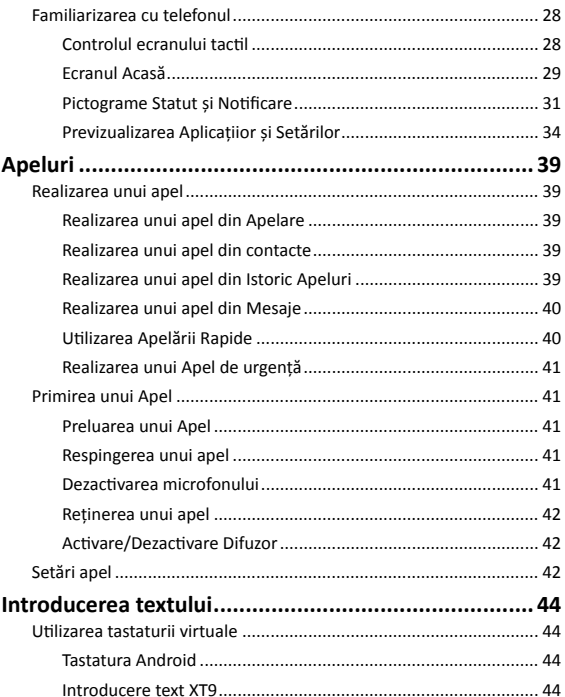

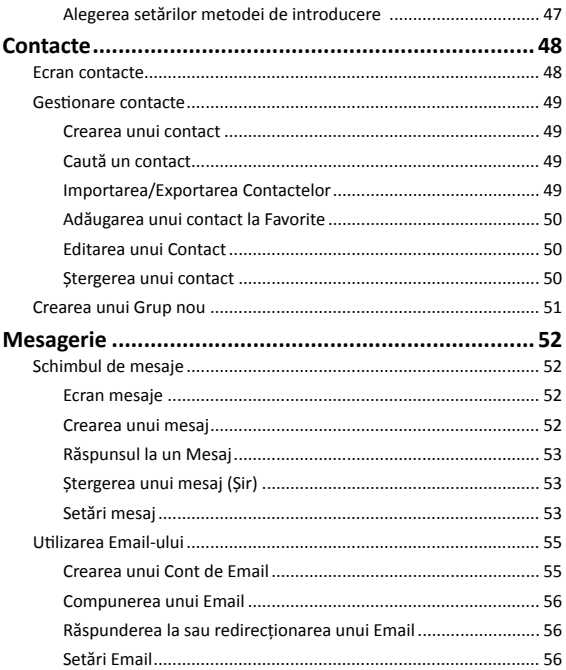

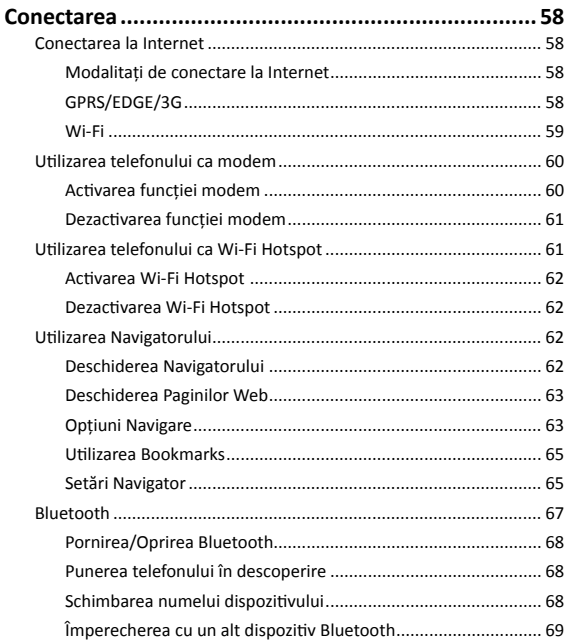

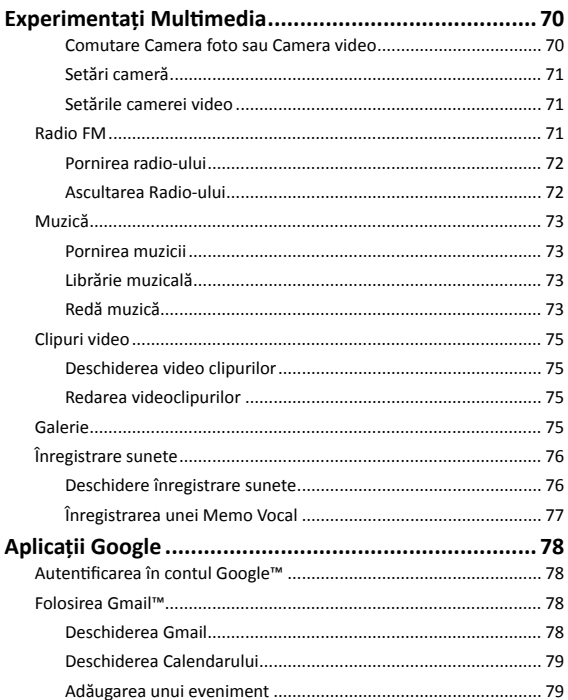

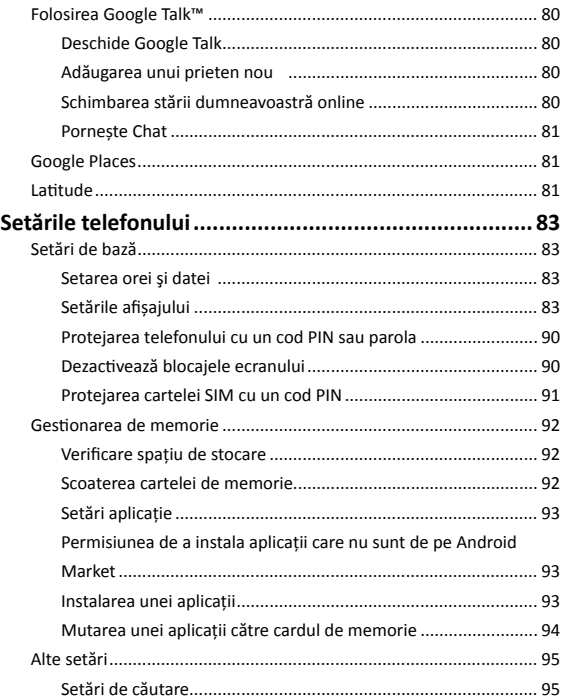

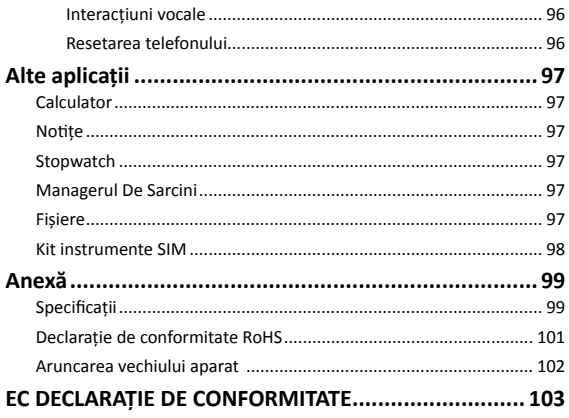

# <span id="page-10-0"></span>**Pentru siguranța dumneavoastră**

# **Informație siguranță produs**

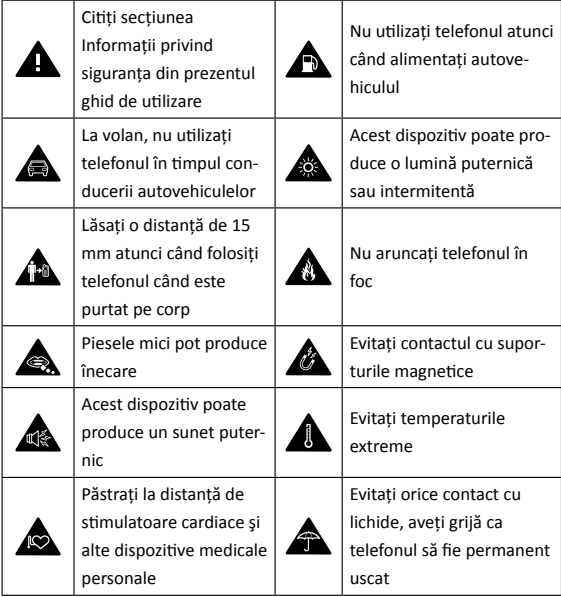

<span id="page-11-0"></span>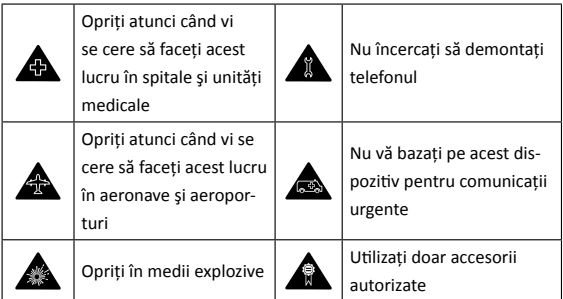

## **Expunere RF**

#### **Declarație generală legată de Energia RF**

Telefonul este alcătuit dintr-un emiţător şi un receptor. Atunci când este pornit (ON), el primeste si transmite energie RF. Atunci când comunicati cu ajutorul telefonului, sistemul care realizează apelul controlează nivelul de putere la care transmite telefonul.

# **Rată specifică de absorție (SAR)**

Dispozitivul dvs. mobil este un emitător și un receptor radio. El este conceput astfel încât să nu depăşească limitele de expunere la unde radio, prevăzute de recomandările internaţionale. Aceste recomandări au fost elaborate de organizația științifică independentă ICNIRP și includ marje de siguranţă menite să asigure protecţia tuturor persoanelor, indiferent de vârstă şi stare de sănătate .

<span id="page-12-0"></span>Aceste recomandări utilizează o unitate de măsură cunoscută sub numele de Specific Absorption Rate (Rată Specifică de Absorbție) sau SAR. Limita SAR pentru dispozitivele mobile este de 2 wati / kilogram (W/kg), jar limita SAR cea mai ridicată pentru acest dispozitiv, atunci când este utilizat la ureche, este de 0.773 W/kg. Deoarece telefoanele mobile oferă o arie de funcții, ele pot fi folosite în alte poziții, cum ar fi în apropierea corpului așa cum a fost descris anterior.

Deoarece valoarea SAR este măsurată utilizând cea mai mare putere transmisă de dispozitiv, valoarea reală SAR a dispozitivului în timpul funcționării este mai mică decât cea indicată mai sus. Aceasta se datorează schimbărilor automate ale nivelului de putere al dispozitivului pentru a se asigura minimul de putere necesar pentru a comunica cu rețeaua.

#### **Purtarea lângă corp**

Informații importante legate de sănătate cu privire la expunerea la radiațiile de frecvență radio (RF):

Pentru a asigura conformitatea cu standardele de expunere la RF telefonul trebuie să fie utilizate cu un minim de 15 mm de corp.

Nerespectarea acestor instrucțiuni poate duce la expunerea dumneavoastră la RF depășind limitele.

# **Limitarea expunerii la câmpuri de radiofrecvență (RF)**

Pentru persoanele preocupate de limitarea expunerii lor la câmpuri de RF, Organizația Mondială a Sănătății (OMS) vă oferă următoarele sfaturi: Măsuri de precautie: aceste informații științifice nu indică necesitatea adoptării unor măsuri de precautie deosebite pentru utilizarea tele<span id="page-13-0"></span>foanelor mobile. Dacă anumite persoane sunt îngrijorate de acest aspect, ele ar putea să limiteze expunerea proprie sau cea a copiilor lor la RF prin scurtarea convorbirilor telefonice sau prin utilizarea unor dispozitive 'hands-free' menite să tină telefoanele mobile la distantă de cap și corp. Alte informații asupra acestui subiect se pot găsi online pe site-ul OMS la http://www.who.int/mediacentre/factsheets/fs193/en/

### **Informații de reglementare**

Veți găsi Declarația de Conformitate RoHS și Declarația de Conformitate în Anexă.

## **Distragerea**

#### **Condusul**

În timp ce conduceți trebuie să acordați atenție deplină în orice moment pentru a reduce riscul de accident. Dacă folositi telefonul în timp ce conduceți (chiar și cu un kit hands free) atenția v-ar putea fi distrasă și ați putea avea un accident. Trebuie să respectați legile și prevederile locale ce limitează utilizarea dispozitivelor wireless în timp ce conduceţi.

#### **Folosirea utilajelor**

Trebuie acordată atenție deplină când folosiți utilaje pentru a reduce riscul de accident.

## **Manevrarea produsului**

#### **Declarație generală privind manevrarea și utilizarea**

Dumneavoastră sunteți singurul răspunzător de modul în care folosiți telefonul și de orice consecinte ale utilizării lui.

Trebuie să vă opriți întotdeauna telefonul atunci când utilizarea sa este interzisă. Folosirea telefonului se supune unor măsuri de securitate menite să protejeze utilizatorii şi mediul lor înconjurător.

- Purtați-vă mereu cu griiă cu telefonul și accesoriile sale și păstrați-l într-un loc curat şi fără praf.
- Nu expuneti telefonul sau accesoriile sale la flacără deschisă sau produse din tabac aprinse.
- Nu expuneti telefonul sau accesoriile sale la lichide, umezeală sau umiditate mare.
- Nu scăpati telefonul sau accesoriile din mână, nu aruncați cu ele și nu încercati să le îndoiti.
- Nu folositi chimicale dure, solventi de curătare sau aerosoli pentru a curăta dispozitivul sau accesoriile sale.
- Nu vă pictați telefonul sau accesoriile sale.
- Nu încercati să dezasamblați telefonul sau accesoriile sale, numai personalul autorizat are voie să o facă.
- Încărcați dispozitivul la temperaturi cuprinse între 0 și 50 de grade Celsius. Nu expuneti telefonul sau accesoriile sale la temperaturi extreme, minim - [5] şi maxim + [50] grade Celsius.
- Vă rugăm să consultaţi prevederile locale pentru dezafectarea produselor electronice.
- Nu purtați telefonul în buzunarul din spate deoarece s-ar putea crăpa dacă vă aşezaţi pe el.

#### <span id="page-15-0"></span>**Copiii mici**

Nu lăsaţi telefonul sau accesoriile sale la îndemâna copiilor mici şi nu îi lăsați să se joace cu el.

Aceştia s-ar putea accidenta pe ei sau alte persoane sau ar putea să vă strice telefonul.

Telefonul contine piese mici cu muchii tăioase ce pot cauza leziuni sau pot fi desprinse şi pot expune la risc de înecare.

#### **Demagnetizarea**

Pentru a evita riscul de demagnetizare, nu lăsați dispozitive electronice sau medii magnetice în apropierea telefonului dumneavoastră pentru un timp îndelungat.

#### **Descărcarea electrostatică (ESD)**

Nu atingeți conectorii metalici ai cartelei SIM.

#### **Antena**

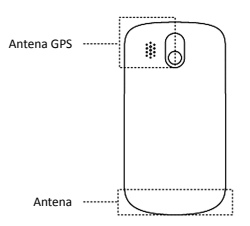

Nu atingeți antena dacă nu este necesar.

#### <span id="page-16-0"></span>**Poziția de utilizare normală**

Atunci când efectuați sau recepționați un apel telefonic, țineți telefonul la ureche, cu partea inferioară spre gura dumneavoastră.

#### **Airbag-uri**

Nu asezati telefonul în zona de deasupra unui airbag sau în zona de desfăşurare a airbag-ului.

Asezați telefonul într-o poziție sigură în timp ce călătoriți cu mașina.

#### **Crize/Pierderea cunoștinței**

Telefonul poate produce o lumină puternică sau intermitentă.

#### **Vătămări datorate mișcărilor repetitive**

Pentru a reduce riscul de vătămare prin mişcări repetitive atunci când scrieti mesaje sau când jucati jocuri pe telefon:

- Nu strângeti telefonul în mână prea tare.
- Apăsați ușor butoanele.
- Folositi functiile speciale menite să reducă numărul de apăsări pe butoane, cum ar fi Modelele de Mesaje şi Predicţia Textului.
- Luaţi multe pauze pentru a vă întinde şi relaxa.

#### **Apeluri de urgență**

Acest telefon, ca orice telefon wireless, funcționează utilizând semnale radio, ce nu pot garanta conexiunea în toate condițiile. De aceea, nu trebuie să vă bazați niciodată pe orice telefon mobil pentru comunicații de urgență.

#### <span id="page-17-0"></span>**Zgomot puternic**

Acest telefon este capabil să producă zgomote puternice care v-ar putea afecta auzul.

#### **Încălzirea telefonului**

Telefonul dumneavoastră se poate încălzi în timpul încărcării și în timpul utilizării normale.

## **Siguranța electrică**

#### **Accesorii**

Folositi numai accesorii aprobate.

Nu vă conectați cu produse sau accesorii incompatibile.

Aveti grijă să nu atingeți sau să nu lăsați obiecte metalice, precum monezile sau cheile, să intre în contact sau să scurtcircuiteze bornele bateriei.

#### **Conectarea la autovehicul**

Cereți un sfat profesional la conectarea unui telefon cu sistemul electric al unui autovehicul.

#### **Produse defecte sau deteriorate**

Nu încercați să dezasamblați telefonul sau accesoriile sale.

Numai personalul calificat poate interveni sau repara telefonul sau accesoriile sale.

Dacă telefonul sau accesoriile sale au fost scufundate în apă, perforate sau supuse unei căderi grave, nu le mai folositi decât după ce le-ati dus la verificat la un centru de service autorizat.

# <span id="page-18-0"></span>**Interferența**

#### **Declarație generală asupra interferenței**

Trebuie avut grijă când folositi telefonul în apropierea dispozitivelor medicale personale, cum ar fi pacemakerele şi aparatele auditive.

#### **Pacemakers**

Producătorii de pacemakere recomandă păstrarea unei distante de cel putin 15 cm între telefonul mobil și pacemaker pentru a evita posibilele interferente cu pacemakerul. Pentru a face acest lucru, folosiți telefonul la urechea opusă fată de partea în care se află pacemakerul și nu îl tineți în buzunarul de la piept.

#### **Aparate auditive**

Persoanele cu aparate auditive sau alte implanturi cohleare pot să audă zgomote de interferentă atunci când folosesc dispozitive wireless sau când se află în apropierea unuia. Nivelul de interferentă va depinde de tipul de dispozitiv auditiv și de distanța până la sursa interferentelor, prin urmare dacă măriți distanța dintre ele ați putea reduce interferențele. De asemenea, puteţi să vă consultaţi cu producătorul aparatului dumneavoastră auditiv pentru a discuta alternative.

#### **Dispozitive medicale**

Vă rugăm să vă consultați cu doctorul dumneavoastră și cu producătorul dispozitivului pentru a stabili dacă funcționarea telefonului poate interfera cu functionarea dispozitivului dumneavoastră medical.

#### <span id="page-19-0"></span>**Spitale**

Opriti-vă dispozitivul wireless atunci când vi se cere acest lucru în spitale. clinici sau instituții de asistență medicală. Aceste solicitări sunt menite să prevină posibilele interferente cu echipamentele medicale sensibile.

#### **Avioane**

Opriti-vă dispozitivul wireless atunci când vi se cere acest lucru de către personalul aeroportului sau al liniei aeriene. Consultați-vă cu personalul liniei aeriene referitor la folosirea dispozitivelor wireless la bordul avionului. Dacă dispozitivul dumneavoastră este prevăzut cu un 'mod de zbor', acesta trebuie activat înainte de îmbarcarea în avion.

#### **Interferența în mașină**

Vă rugăm să rețineți că din cauza posibilelor interferențe cu echipamentul electronic, unii producători de autovehicule interzic utilizarea telefoanelor mobile în vehiculele lor, dacă nu au un kit hands free cu antena internă inclusă în instalație.

# **Medii explozive**

#### **Benzinării și medii explozive**

În locații cu atmosfere cu potențial exploziv, respectați toate indicatoarele de avertizare afişate referitoare la oprirea dispozitivelor wireless, cum ar fi telefonul sau alte echipamente radio. Printre zonele cu atmosfere cu potențial exploziv se numără zonele de alimentare cu combustibil, zona de sub puntea bărcilor, spatiile de transfer sau depozitare de combustibili sau substante chimice, zone în care aerul contine chimicale sau particule precum granule, praf sau pulberi metalice.

#### <span id="page-20-0"></span>**Amorse pentru explozivi și zone de explozie**

Opriţi-vă telefonul mobil sau dispozitivul wireless atunci când vă aflaţi într-o zonă de explozie sau în zone în care sunt interzise "stațiile de emisierecepție" sau "dispozitivele electronice" pentru a evita interferența cu operaţiunile de explozie.

# <span id="page-21-0"></span>**Pornirea**

## **Prezentare generală**

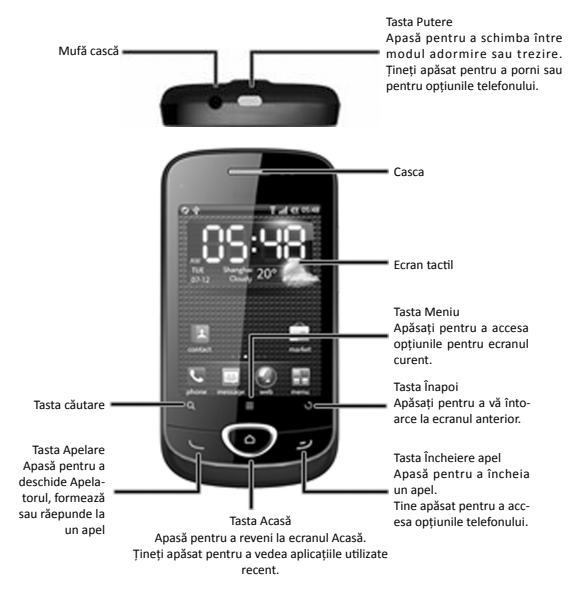

<span id="page-22-0"></span>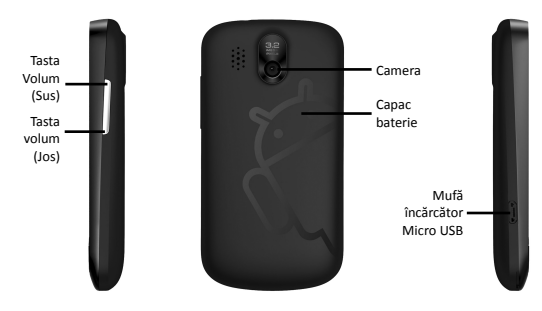

# **Pornirea**

#### **Instalarea catelei SIM, cardului micro SD și a bateriei**

Închideți telefonul înaintea instalării sau înlocuirii bateriei, cartelei SIM sau cardului de memorie.

1. Îndepărtați capacul bateriei.

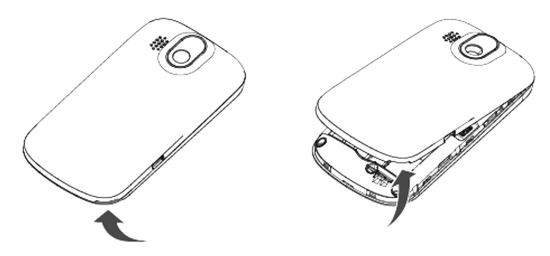

2. Țineți cartela SIM cu colțul tăiat orientat așa cum arată imaginea de mai jos și apoi introduceți-o în locașul cartelei.

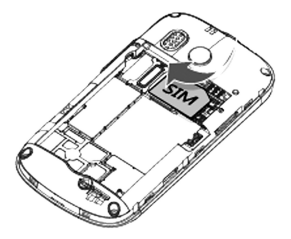

3. Deschide capacul bateriei așa cum este prezentat în imaginea de mai jos și introduceți cartela de memorie.

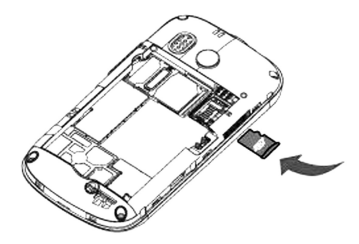

4. Introduceți bateria prin alinierea contactelor aurii de pe baterie cu cele de pe telefon. Împingeți bateria până ce intră în locul special destinat.

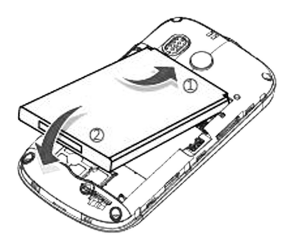

5. Repoziționați capacul bateriei și apăsați ușor până ce auziți un sunet.

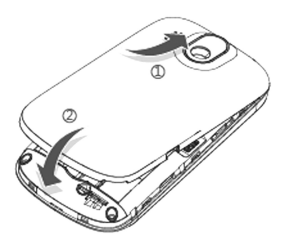

#### <span id="page-25-0"></span>**Încărcarea bateriei**

Noua baterie nu este încărcată complet. Pentru a schimba bateria, este necesar ca:

1. Introduceți adaptorul în mufa încărcătorului.

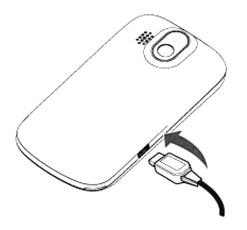

2. Conectați încărcătorul la un AC standard.

Notă:

- Dacă puterea bateriei este scăzută, veți primi un mesaj pe ecran și ledul indicator va fi roșu.
- Când încărcați telefonul, ledul se va schimba ca și nivelul de putere al bateriei:

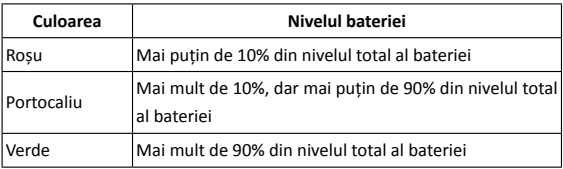

<span id="page-26-0"></span>3. Deconectați încărcătorul atunci când bateria este încărcată complet.

# **Pornirea și Oprirea**

- 1. Asigurați-vă că, cartela SIM este instalată și bateria este încărcată.
- 2. Țineți apăsată Tasta Putere pentru a porni telefonul.

Pentru a închide telefonul, țineți apăsată tasta Putere pentru a vizualiza opțiunile telefonului. Selectați Oprire și apoi apăsați OK.

#### **Setarea telefonului pentru prima dată**

Atunci când deschideți telefonul pentru prima dată (sau dacă reveniți la Setările din Fabrică) trebuie să selectați câteva setări înainte de a-l folosi.

- 1. Tastați **Schimbă limba** pentru a schimba limba pe care vreți să o folosiți, dacă este necesar.
- 2. Tastați pictograma Android pentru a începe.
- 3. Urmați instrucțiunile de pe ecran pentru a continua. Puteți selecta pentru a vizualiza tutorialul despre cum trebuie folosit telefonul, setat contul dumneavoastră Google, setată locația, timpul și data.
- 4. Ecranul principal apare atunci când toate setările sunt finalizate.

#### **Trecere la Modul Adormire**

Modul de ațipire trece dispozitivul în stare de consum redus de energie, ecranul se va stinge pentru a economisi baterie. Dispozitivul dvs. trece de asemenea automat în modul de ațipire când rămâne inactiv pentru o anumită perioadă de timp.

#### Apasă **Tasta Putere**.

#### <span id="page-27-0"></span>**Trezirea telefonului**

- 1. Apasă tasta Putere pentru a activa ecranul.
- 2. Trageți în înspre dreapta.

Notă: Dacă ați setat un model de blocare ecran pentru telefonul dumneavoastră ( vezi secțiunea Setări telefon – Setări locație și securitate), trebuie să îl introduceți sau introduceți un cod PIN sau parola de deblocare a ecranului.

### **Familiarizarea cu telefonul**

#### **Controlul ecranului tactil**

Poți folosi degetul pentru a controla dispozitivul. Controlul asupra ecranului este dinamic în funcție de operațiunea pe ce care o efectuați.

- Apasă butoanele, iconițele sau aplicațiile pentru a selecta sau a le deschide.
- Apasă și ține apăsat orice iconiță pentru a obține diferite opțiuni.
- Pentru a naviga prin listă , mișcă degetul în sus sau în jos cu un gest de alunecare. De la ecranul principal de asemenea puteți naviga în stânga sau în dreapta pentru a vedea extensii ale ecranului principal
- Atinge și ține apăsat o iconiță din ecranul principal sau din meniu pentru a o muta sau pentru a o șterge.

Notă: puteți vedea ecranul telefonului în modul portret sau peisaj doar ținându-l în poziția normal sau pe o parte.

#### <span id="page-28-0"></span>**Ecranul Acasă**

Atunci când telefonul este deschis, pornește ecranul Acasă automat. Puteți găsi următoarea informație în ecranul Acasă:

- Pictogramele de stare și notificare în partea superioară a ecranului
- Scurtăturile aplicației, widget-uri și dosare
- Pictograma  $\mathbb{R}$  în partea de jos a ecranului pentru a deschide meniul principal

#### **Ecranul Acasă extins**

Ecranul Acasă se extinde dincolo de lătimea ecranului, oferindu-vă mult mai mult spatiu pentru a adăuga mai multe lucruri. Pur și simplu deplasati-vă degetul spre stânga sau dreapta sau atingeți punctele din colturile de jos ale ecranului pentru a vedea Ecranul Acasă extins.

#### **Adăugarea elementelor în Ecranul Principal**

- 1. Apasă **Tasta Acasă** pentru a reveni la **Ecranul Acasă**.
- 2. Dacă doriți să adăugați un element la un Ecran Acasă, mișcați stânga sau dreapta.
- 3. Apasă **Tasta Meniu** și selectați **Adaugă**. Puteți de asemenea să țineți apăsat spațiul gol de pe ecran pentru a accesa Adaugă la Meniul Ecranului Principal.
- 4. Selectați categoria și elementul pe care îl doriți.

#### **Ștergerea elementelor din Ecranul Acasă**

1. Apasă **Tasta Acasă.** Dacă este necesar, rulați stânga sau dreapta pentru a merge la un Ecran Acasă extins.

- 2. Țineți apăsat elementul pe care vreți să îl ștergeți până ce acesta se mărește și bara din partea inferioară a ecranului se schimbă în  $\overline{m}$ .
- 3. Trageți elementul peste <sub>1111</sub>, așa cum este prezentat mai jos.

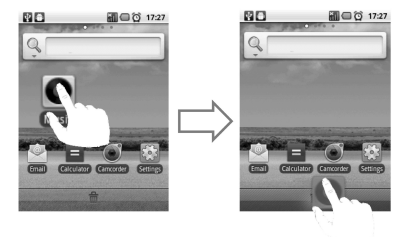

Ajutor: Puteți utiliza de asemenea metoda relocării unui element chiar și pe alt Ecran Acasă.

4. Atunci când atât elementul cât și m se înroșesc, îndepărtați degetul.

#### **Editarea meniului principal**

- 1. Apasă  $\blacksquare$ .
- 2. Apasă Tasta **Meniu** > Editare.
- 3. Trageți elementul în partea dreaptă, așa cum este arătat mai jos.

<span id="page-30-0"></span>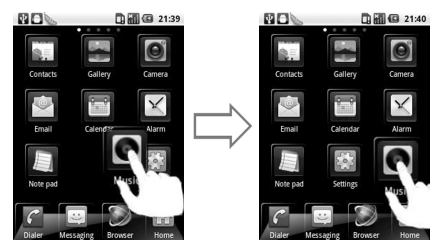

4. Apoi apasă **Tasta Meniu** > Ieșire Editare.

#### **Resetarea meniului principal**

Dacă este necesar, puteți reseta meniul principal.

- 1. Apăsați **Tasta Meniu > Resetare**.
- 2. Toate pozițiile aplicațiilor se vor schimba la locația inițială.

#### **Pictograme Statut și Notificare**

#### **Statut Telefon**

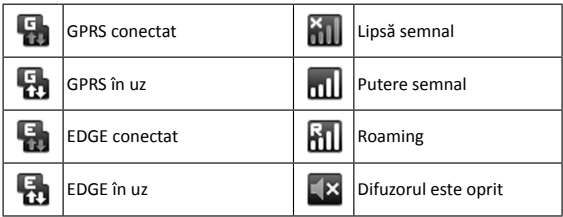

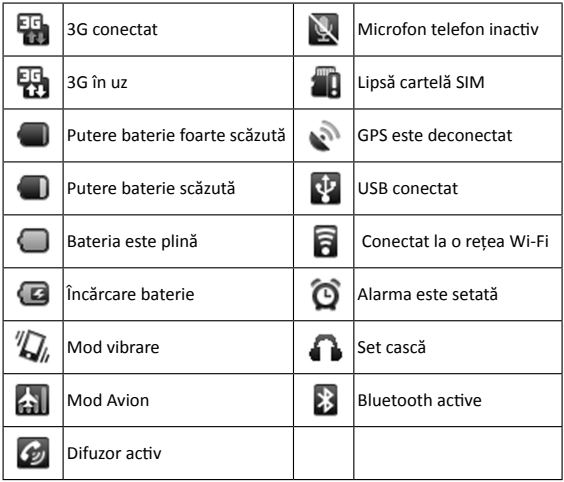

#### **Notificări**

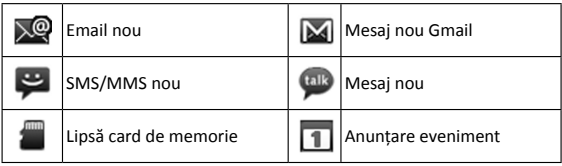

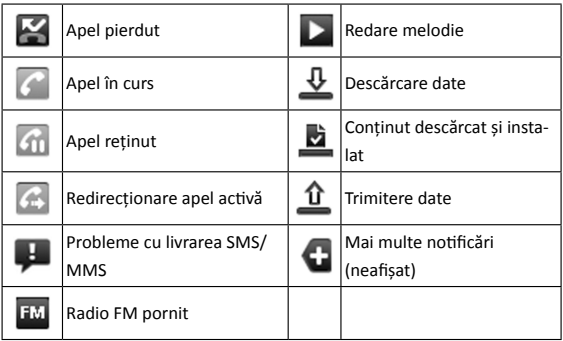

#### **Deschidere Panou Notificări**

Din Panoul Notificări, puteți obține informații despre evenimentele calendarului, mesajele noi, setările realizate cum ar fi refirecționare apel sau statutul apelului curent. Puteți deschide mesageria, memento, notificare eveniment,etc., de la Panoul Notificare.

- 1. Tineti bara de status **până ce apare în partea superioară** a ecranului.
- 2. Mișcă **in in jos.**

Ajutor: Puteți să deschideți Panoul Notificare de la Ecranul Acasă prin apăsarea Tastei Meniu > Notificări.

Mișcați în sus sau apăsați Tasta Înapoi pentru a ieși.

#### <span id="page-33-0"></span>**Previzualizarea Aplicațiior și Setărilor**

#### **Previzualizare Aplicații**

Telefonul dumneavoastră RACERII are o multitudine de funcții. Apăsați

**PH** pentru a accesa următoarele aplicații ce sunt preinstalate pe tele-

fonul dumneavoastră.

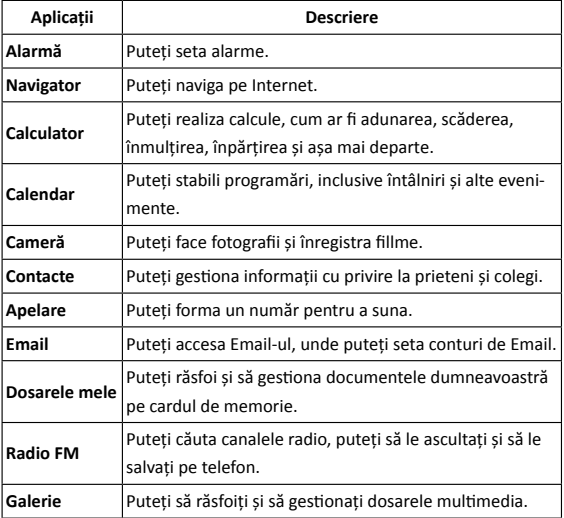

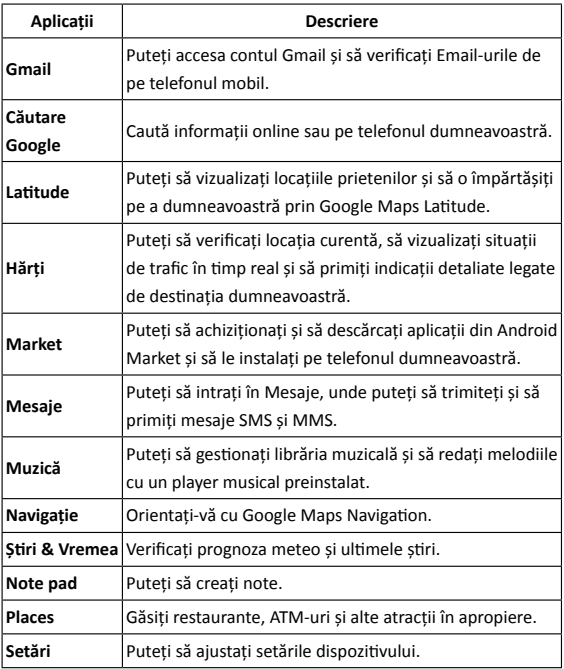

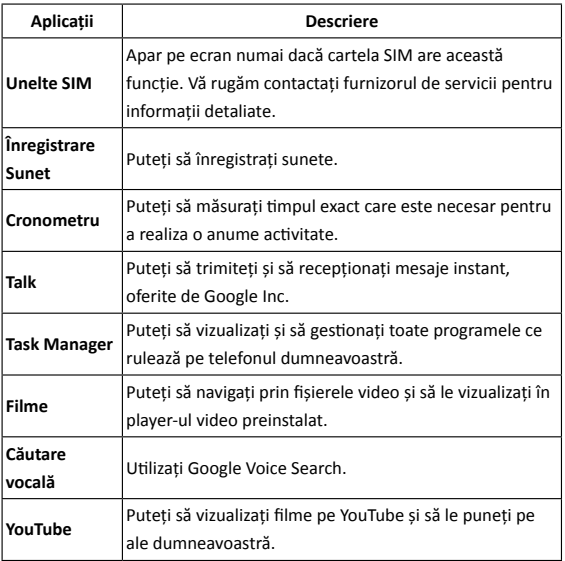

#### **Previzualizare Setări**

Puteți să ajustați setările dispozitivului. Apăsați Tasta Acasă **> > Setări** 

pentru a vizualiza toate setările de pe telefonul dumneavoastră.

Ajutor: Puteți să tastați Tasta Meniu > **Setări** din ecranul Acasă.
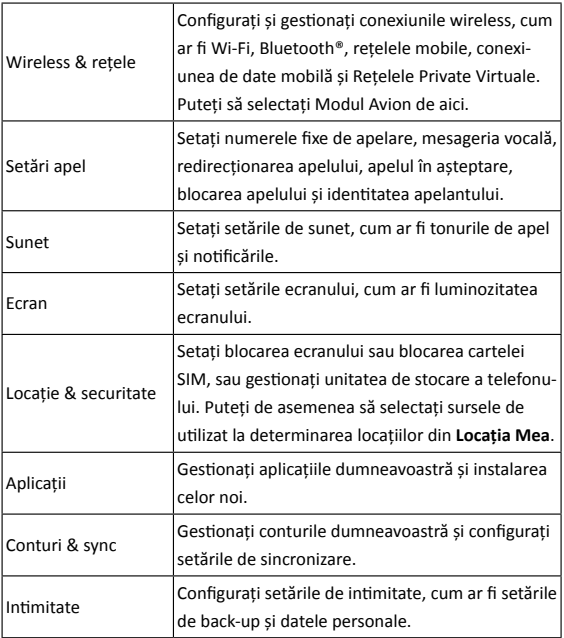

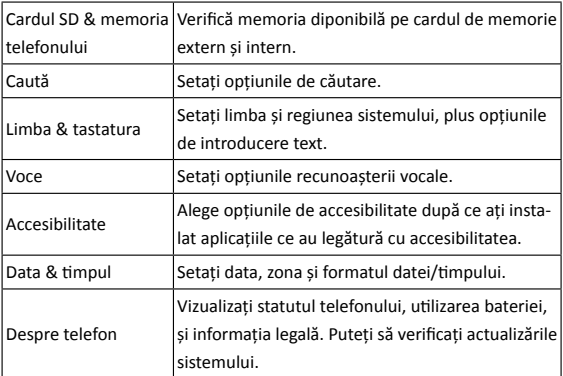

## **Deschiderea aplicațiilor utilizate recent**

- 1. Țineți apăsată **Tasta Acasă** de pe orice ecran pentru a vizualiza ultimele aplicații pe care le-ați utilizat de când telefonul a fost pornit.
- 2. Apasă aplicația pe care dorești să o deschizi.

# **Apeluri**

# **Realizarea unui apel**

## **Realizarea unui apel din Apelare**

1. Apasă **Tasta Apelare** sau **Tasta Acasă >** 

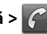

2. Utilizând tastatura, introduceți numărul de telefon sau numele contactului pe care doriți să-l apelați.

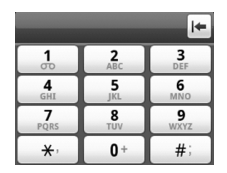

## **Realizarea unui apel din contacte**

- 1. Apasă **Tasta Acasă > + + + + + + Contacte**.
- 2. Miscați degetul pentru a rula lista de contacte și să selectați contactul pe care vreți să-l apelați.

Ajutor: Puteți să căutați un contact prin apăsarea Tastei Meniu > Caută.

3. Apasă **Tasta Apelare.**

## **Realizarea unui apel din Istoric Apeluri**

- 1. Deschide Istoric Apeluri în unul din următoarele moduri:
	- > Apasă **Tasta Acasă > | | | > Istoric apel.**
- $\triangleright$  Apasă **Tasta Acasă >**  $\mathcal{C}$  >  $\equiv$  .
- > Apasă **Tasta Acasă > + + + + + + Contacte > Istoric apel.**
- 2. Apasă din apropierea numărului pe care vreți să-l apelați.

### **Realizarea unui apel din Mesaje**

Dacă un mesaj conține un număr de telefon pe care vreți să-l apelați, puteți să realizați apelul în timpul vizualizării apelului.

- 1. Apasă **Tasta Acasă > > Mesaje** și apasă conversația și apoi mesajul ce conține numărul de telefon pe care doriți să-l apelați.
- 2. Apăsați numărul.
- 3. Apasă **Tasta Apelare** sau apasă **de Callerina**

# **Utilizarea Apelării Rapide**

Apasă și ține apăsat tastele 1 - 9 pentru a apela numărul corespunzător prin apelarea rapidă.

Tasta 1 este rezervată apelării rapide a căsuței vocale.

#### **Atribuirea unei taste de apelare rapidă:**

- 1. Apasă **Tasta Meniu > Setări > Setări apel > Apelare rapidă** din Ecranul Acasă.
- 2. Apasă o tastă de apelare rapidă.
- 3. Introduceți un număr de telefon sau apăsați **Apentru** a selecta unul din lista de contacte.
- 4. Apasă **OK**.

# **Realizarea unui Apel de urgență**

- 1. Introduceți numărul de telefon pentru regiunea dumneavoastră din **Apelare**.
- 2. Apasă **Tasta Apelare.**

Notă:Este posibil să sunați la numerele de urgență atunci când cartela SIM nu este introdusă.

Cartela dumneavoastră SIM poate stoca alte numere de urgență. Contactați furnizorul de servicii dacă aveți nevoie de mai multe informații.

# **Primirea unui Apel**

## **Preluarea unui Apel**

Atunci când primiti un apel, telefonul va afisa informația pe ecran..

Apasă tasta **Apelare**, sau trage *î*nspre dreapta, pentru a prelua un

apel.

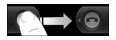

# **Respingerea unui apel**

Apasă **Terminare Apel**, sau trage spre stânga, pentru a respinge ape-

lul.

## **Dezactivarea microfonului**

În timpul unui apel, puteți să dezactivați microfonul astfel încât persoana cu care vorbiți să nu vă poată auzi, dar dumneavoastră să o puteți auzi.

Apasă Mute Atunci când microfonul este dezactivat, iconita microfon inactiv  $\mathbb{N}$  va

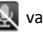

apărea pe ecran.

## **Reținerea unui apel**

În timpul unui apel, puteți folosi următoarele metode pentru a reține un apel.

- Apasă
- Apasă **Tasta Apelare** pentru a relua apelul.

Pictograma (1 va apărea dacă apelul este reținut.

Dacă sunteți deja într-un apel și primiți un apel nou, primul apel va fi reținut automat. Puteți alege să schimbați între cei doi apelanți apăsând Schimbă apeluri din vârful stânga sus al ecranului.

# **Activare/Dezactivare Difuzor**

Tastează

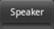

Pictograma difuzorului ( $\bigcirc$ ) apare în bara de stare atunci când difuzorul este activ.

# **Setări apel**

Puteți ajusta setările de apel de pe telefon. Pentru a deschide meniul setări apeluri, apasă **Tasta Meniu > Setări > Setări apel** din Ecranul Acasă.

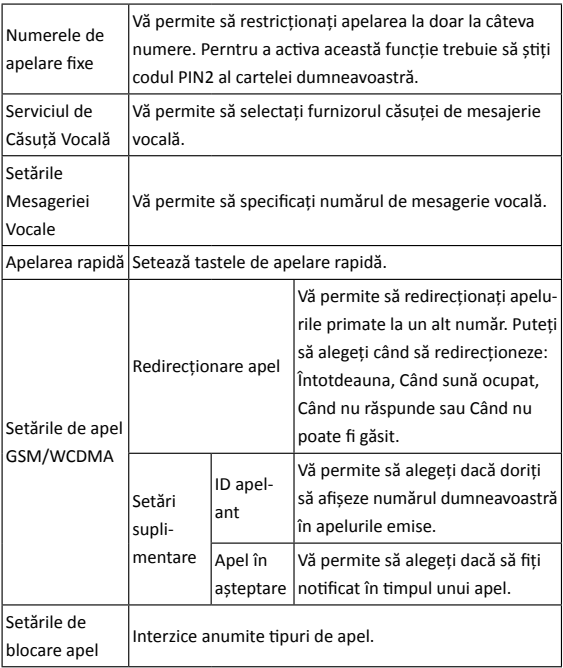

# **Introducerea textului**

# **Utilizarea tastaturii virtuale**

Atunci când vă poziționați pe un camp ce necesită numere sau cifre, o tastatură virtual apare automat. Țineți apăsat câmpul și selectați Metoda de Introducere din meniul ce se deschide pentru a schimba metoda de introducere.

#### **Tastatura Android**

Tastatura Android are un format similar cu cea a unui computer.

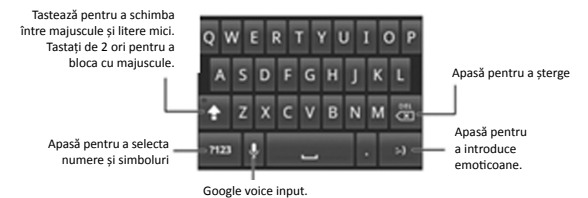

#### **Introducere text XT9**

Introducerea text XT9 poate face scrierea mai rapidă prin înlocuirea mișcării de apăsare pe tastă cu un gest prin care puteți muta degetul de la o literă la alta formând cuvântul fără a mai ridica degetul de pe tastatură până ce nu ajungeți la finalul cuvântului.

XT9 oferă trei formate ale tastaturii, Tastatura, Tastatura redusă și Tastatura telefonului.

#### • **Tastatura**

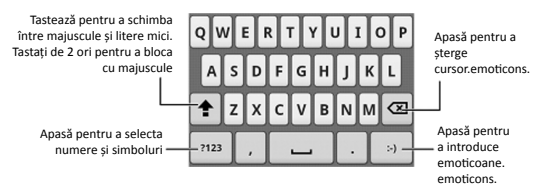

Muta degetul de la o literă la alta formând cuvântul fără a mai ridica degetul de pe tastatură până ce nu ajungeți la finalul cuvântului.

Trăsătura de urmărire este disponibilă de asemenea în Tastatura redusă și în Tastatura Telefonului.

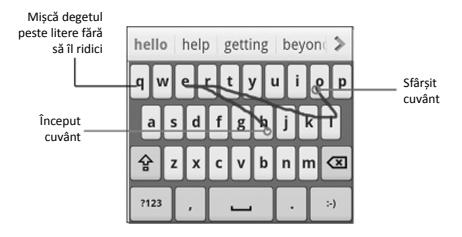

#### • **Tastatura redusă**

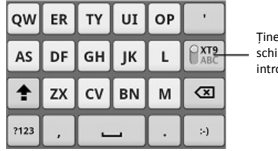

Țineți apăsat pentru a schimba între multi-tap și oducere predictivă text.

#### • **Tastatură telefon**

|      |                   | ABC DEF                 |          |  |
|------|-------------------|-------------------------|----------|--|
|      |                   | <b>GHI</b> JKL MNO PXT9 |          |  |
|      | ↑ PQRS TUV WXYZ 3 |                         |          |  |
| ?123 |                   |                         | $^{(2)}$ |  |

Țineți apăsat pentru a schimba între multi-tap și introducere predictivă text.

#### • **Folosirea uneltelor**

Tastează pentru a deschide bara de instrumente

Tastează pentru a accesa setările XT9.

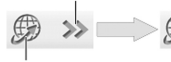

Tastează sau ține apăsat pentru a schimba limba.

Tastează pentru a închide bara de instrumente.

Tastează sau ține apăsat pentru a schimba formatul.

Notă:

- Pictograma  $\circledR$  este disponibilă atunci când este activă mai mult de o limbă. Puteți selecta mai multe limbi prin apăsarea Tastei Meniu > Setări > Limba & tastatura > Introducere text XT9 > Limba și setări Ecran Acasă.
- Ajutor pentru utilizarea Introducerii text XT9:
- Ignoră literele duble Introducerea text XT9 va rezolva acest lucru pentru tine automat.
- Ridică degetul la sfârșitul cuvântului. Un spațiu este adăugat automat atunci când începeți să scrieți următorul cuvânt.

## **Alegerea setărilor metodei de introducere**

Alege setările metodei de introducere prin apăsarea Tasta Meniu > Setări > Limbă & tastatură din Ecranul Acasă.

În secțiunea setări Tastatură, puteți alege setările pentru Tastatura Android și XT9.

# **Contacte**

Puteți adăuga contacte noi împreună cu informația fiecăruia. Setarea informației pentru fiecare contact vă va permite să apelați persoana mai repede sau să navigați prin informația contactului. Contactele sunt salvate în memorie telefonului sau în memoria cartelei SIM. Dacă stocați informația în memoria cartelei SIM, puteți să introduceți doar numele și numărul de telefon. Dacă salvați informația în memoria telefonului , puteți să introduceți inclusiv Email, IM, adresă, imagini, etc.

Apasă **> Contacte din Ecranul Acasă pentru a intra în Ecranul Con-**

**tacte**

# **Ecran contacte**

Sunt patru secțiuni în Ecranul Contacte: **Istoric apel**, **Contacte**, **Favorite**, și **Grupuri.**

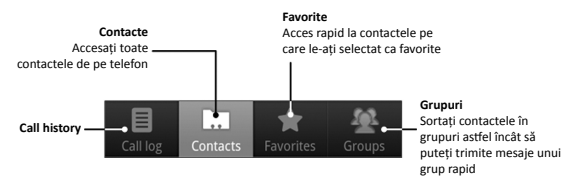

# **Gestionare contacte**

#### **Crearea unui contact**

- 1. Apasă Tasta **Meniu > Contact nou** în **Contacte.**
- 2. Selectați locația pentru a salva contactul nou.
- 3. Introduceți numele și numerele. Dacă contactul nu este salvat pe cartela SIM, puteți să introduceți și alte informații despre contact, dacă este necesar.
- 4. Apasă **Realizat** pentru a salva contactul.

#### **Caută un contact**

- 1. Apasă Tasta **Meniu > Caută** din **Contacte**.
- 2. Introduceți numle contactului pe care vreți să îl căutați.

Contactele care se potrivesc vor fi listate în timp ce tastezi.

## **Importarea/Exportarea Contactelor**

Puteți importa/exporta contacte din/în cartela SIM sau cardul microSD.

#### **Importul contactelor din cartela SIM sau exportul în cartela SIM**

- 1. Apasă tasta **Meniu > Importă/Exportă** din **Contacte**.
- 2. Selectați pentru a importa sau exporta contacte.

Telefonul dumneavoastră RACERII va citi automat contactele.

- 3. Bifați contactele pe care doriți să le importați/exportați.
- 4. Apasă **Realizat**.

# **Importați lista de contacte din cardul de memorie sau exportați în cardul de memorie.**

- 1. Apasă Tasta **Meniu > Importă/Exportă** din **Contacte.**
- 2. Selectați pentru a importa sau exporta.

Dacă doriți să importați lista de contacte din cardul microSD, ar trebui să aveți fișierele vCard salvate în cardul de memorie. Dacă este mai mult de un fișier vCard, trebuie să selectați fișierul vCard.

3. Apasă **OK** dacă este necesar.

# **Adăugarea unui contact la Favorite**

Adaugă contactele utilizate mai des la **Favorite** pentru a le accesa mai repede din secțiunea **Favorite**.

- 1. Țineți contactul în Ecranul Contacte până ce meniul scurtături apare.
- 2. Apasă **Adaugă la favorite.**

## **Editarea unui Contact**

- 1. Apasă contactul pe care doriți să-l editați în Ecranul Contacte.
- 2. Apasă tasta **Meniu > Editare contacte**.

Ajutor:

Puteți de asemenea să editați un contact ținându-l în Ecranul Contacte și selectați Editare Contact din meniul scurtături.

3. Editați contactul și apăsați **Realizat.**

#### **Ștergerea unui contact**

- 1. Apasă pe contactul pe care doriți să îl ștergeți din **Ecranul Contacte**.
- 2. Apasă Tasta **Meniu > Șterge contact**.

Ajutor:

Puteți de asemenea să ștergeți un contact ținându-l în Ecranul Contacte și selectând Șterge contact din meniul scurtături.

3. Apasă OK.

# **Crearea unui Grup nou**

- 1. Apasă **Grupuri** din Ecranul Contacte.
- 2. Apasă Tasta **Meniu > Grup nou**.
- 3. Introduceți numele grupului și apăsați **OK**.
- 4. Apasă grupul din listă și apasă **Tasta Meniu > Adaugă**.
- 5. Selectați contactele și apăsați **Realizat.**

# **Mesagerie**

# **Schimbul de mesaje**

Din **Mesaje**, puteți recepționa sau trimite SMS sau MMS.

Atunci când primiți un mesaj nou, dispozitivul vă va atenționa că aveți mesaje necitite cu pictograma  $\ddot{=}$  în bara de statut. Puteți apoi să o deschideți din Notificări sau din Mesaje. Doar apăsați pe noul mesaj pentru a-l citi.

#### **Ecran mesaje**

În **Mesaje**, mesajele SMS și MMS ce sunt trimise și primite de la același număr sunt grupate într-un singur șir, astfel încât arată ca o sesiune chat. Mesajele sunt sortate după ora la care le-ați primit, ultimul fiind așezat deasupra.

## **Crearea unui mesaj**

- 1. Apasă  $\boxed{\therefore}$  din Ecranul Acasă.
- 2. Apasă **Mesaj nou**.
- 3. Apasă câmpul **Către** și introduceți numărul destinatarului. Puteți de asemenea să introduceți primele litere din numele destinatarului pentru a afișa o listă de nume ce se potrivesc din Contacte și apoi selectați un destinatar din listă.
- 4. Apăsați câmpul și introduceți conținutul text al mesajului. Dacă doriți să trimiteți un MMS, apasă Tasta **Meniu > Adaugă sub**i**ect**  pentru a edita subiectul mesajului. Apasă Tasta **Meniu > Atașează**

pentru a adăuga imagini, capturare imagine, filme, capturare filme, audio, înregistrare audio la MMS.

5. Apasă **Trimite** pentru a trimite mesajul.

Ajutor: Dacă ștergeți subiectul și atașamentele din MMS-ul dumneavoastră, mesajul va fi trimis ca SMS.

## **Răspunsul la un Mesaj**

- 1. Apasă pe mesajul la care doriți să răspundeți din Ecranul Mesaje.
- 2. Apasă **Apasă pentru a compune** și introduceți conținutul mesajului.
- 3. Apasă **Trimite.**

## **Ștergerea unui mesaj (Șir)**

- 1. Apasă Tasta **Meniu > Șterge sirurile** din **Mesaje**.
- 2. Selectați șirurile pe care vreți să le ștergeți.
- 3. Apasă **Șterge > Șterge.**

Notă: Pentru a șterge un mesaj din șirul de mesaje, țineți apăsat mesajul și selectați Șterge mesaj din meniul ce se deschide.

# **Setări mesaj**

Apasă Tasta **Meniu > Setări** în **Mesaje**. Puteți configura setările mesajului dumneavoastră.

#### **Setări de stocare**

- **Șterge mesajele vechi**: Șterge mesajele vechi automat atunci când limita de memorie a fost atinsă.
- **Multimedia/Limită mesaje text**: Setați numărul maxim de mesaje multimedia/text salvate într-un singur șir al unei conversații.

#### **Setări mesaje text (SMS)**

- **Rapoarte**: Cereți un raport de livrare pentru fiecare SMS pe care îl trimiteți.
- **Gestionați mesajele de pe cartela SIM**: Gestionați mesajele salvate pe cartela SIM.

#### **Setări mesaje multimedia (MMS)**

- **Rapoarte livrare**: Cereți un raport livrare pentru fiecare mesaj MMS pe care îl trimiteți.
- **Citire rapoarte**: Solicitați un raport de citire pentru fiecare mesaj MMS pe care îl trimiteți.
- **Auto-recuperare**: Selectați pentru a recupera mesajele automat.
- **Auto-recuperare roaming**: Selectați pentru a recupera mesajele automat atunci când vă aflați în roaming.
- **Validitate MMS**: Selectați o perioadă de validitate pentru livrarea mesajului MMS. Dacă un mesaj MMS nu poate fi livrat în perioada de validitate, va fi șters automat.

## **Setări notificare**

- **Notificări**: Selectați pentru a afișa notificările în bara de statut.
- **Selectați sunet apel**: Selectați un sunet de apel pentru mesajele primite.
- **Vibrație**: Selectați pentru a face telefonul să vibreze atunci când recepționați un mesaj nou.

# **Utilizarea Email-ului**

Apasă **> Email** din Ecranul Acasă. Puteți seta conturile dumneavoastră de Email și să trimiteți Email-uri.

#### **Crearea unui Cont de Email**

- 1. Introduceți adresa dumneavoastră de Email și parola, și apoi apăsați **Setare Manuală**.
- 2. Selectați tipul contului dumneavoastră (**POP3/IMAP/Schimbă**) și apăsați **Următorul**.
- 3. Editează setările serverului, și apoi apasă **Următorul**.

Dacă selectați **Următorul**, telefonul va verifica setările serverului și va finalize setarea automat. Dacă sunteți notificat că setarea nu a putut fi finalizată, trebuie să corectați unele setări pentru a o putea finaliza. Dacă este vreo problem, vă rugăm contactați furnizorul dumneavoastră de servicii și cel pentru serviciul de Email.

- 4. Editați setările serverului și apăsați **Următorul**. Dacă puteți să selectați **Următorul**, telefonul dumneavoastră va verifica setările și va finaliza procesul automat.
- 5. Setați frecvența de verificare Email; selectați dacă doriți să folosiți acest cont ca inițial sau să fiți notificat când primiți un Email și apoi apăsați **Următoru**l.
- 6. Dați un nume contului dumneavoastră și setați un nume ce poate fi afișat la mesajele emise, apoi apăsați **Realizat**.

## **Compunerea unui Email**

După crearea unui cont de Email, sunteți în Primite. Puteți să compuneți și să trimiteți mesaje Email.

- 1. Apasă tasta **Meniu > Compune.**
- 2. Apasă **Către** pentru a introduce destinatarul. Telefonul va căuta adresele ce se potrivesc din Contacte. Puteți să apăsați pe destinatar din listă.
- 3. Introduceți subiectul și conținutul Email-ului. Dacă este necesar, schimbă prioritatea Email-ului.
- 4. Apasă **Trimite.**

## **Răspunderea la sau redirecționarea unui Email**

- 1. Apasă pe contul de Email din Ecranul Email pentru a deschide Mesajele Primite.
- 2. Apasă pe Email-ul pe care îl doriți.
- 3. Apasă **Răspunde** /**Răspunde la tot** pentru a răspunde la Email sau apasă Tasta **Meniu > Redirecționare** pentru a redirecționa un Email.

# **Setări Email**

Apasă pe contul de pe care doriți să trimiteți Emailul **Email** și apăsați tasta

**Meniu > Setări Cont**. Puteți obține următoarele setări ale Email-ului.

#### **Setări generale**

- **Nume cont**: Setați numele contului dumneavoastră.
- **Numele dumneavoastră**: Setați numele ce va fi afișat mesajelor trimise.
- **Adresa de Email**: Vizualizați și schimbați adresa dumneavoastră de Email.
- **Utilizați semnatura**: Selectați pentru a utiliza o semnătură.
- **Semnătură**: Setați semnătura.
- **Utilizați răspunde la**: Selectați pentru a afișa utilizarea răspunde la adresa de email.
- **Răspunde la**: Setați pentru a edita răspunsul la adresa de email.
- **Frecvență verificare email**: Setați frecvența de verificare Email.
- **Modul salvare-energie**: Selectați pentru a activa ajustarea automată a sincronizării Email-ului pentru a salva energia.
- **Contul inițial**: Selectați pentru a trimite Email de pe acest cont ca și cont inițial.

#### **Setări descărcare**

- **Setări descărcare**: Setați setările de descărcare.
- **Sincronizați mesajele șterse**: Sincronizați mesajele șterse cu serverul.

#### **Setări notificare**

- **Notificări Email**: Selectați pentru a fi notificat în bara de stare la primirea Email-urilor.
- **Selectați sunetul de apel**: Selectați sunetul de apel pentru notificarea primirii Email-ului.
- **Vibrație**: Selectați pentru a fi notificat prin vibrație atunci când veți primi Email.

#### **Setări server**

- **Setări Primire**: Setați setările serverului primire.
- **Setări Expediere**: Setați setările serverului de expediere.

# **Conectarea**

# **Conectarea la Internet**

## **Modalitați de conectare la Internet**

Capacitățile telefonului permit accesul la Internet sau la rețeaua dumneavoastră corporate prin rețelele mobile GPRS/EDGE/3G sau Wi-Fi.

# **GPRS/EDGE/3G**

Veți avea nevoie de un plan al datelor pentru a folosi rețelele wireless a operatorului. Verificați la operator datele de service. Dacă setările GPRS/ EDGE/3G nu sunt pre-configurate pe telefonul dumneavoastră, contactați operatorul pentru parametrii. Nu schimbați setările în momentul în care serviciul se oprește.

### **Adăugați o nouă conexiune GPRS/EDGE/3G**

Înainte de a începe, obțineți următoarea informație de la operatorul de servicii:

- Nume Port Acces (APN)
- Numele de utilizator și parola dacă este necesar.
- IP-ul serverului și numărul portului dacă rețeaua folosește un server proxy.
- 1. În ecranul Acasă, apasă **> Setări > Wireless & rețele > Rețele mobile > Nume Punct Acces.**
- 2. Apasă Tasta **Meniu > APN nou**.
- 3. Apasă **Nume** pentru a introduce numele APN afișat în lista APN (Puteți să îl denumiți după cum doriți).
- 4. Apasă **APN** pentru a accesa APN-ul obținut de la operator.
- 5. Apasă alte elemente pentru a introduce toți parametrii necesari.
- 6. Apasă tasta **Meniu > Salvează**.

Notă: Dacă doriți să puneți la APN setările inițiale, apăsați tasta Meniu > Resetați la setările inițiale.

#### **Wi-Fi**

Wi-Fi furnizează acces la Internet pe o distanță de până la 100 metri.

#### **Pornirea Wi-Fi**

- 1. Apasă **tasta Acasă > > Setări > Wireless & rețele**.
- 2. Selectați **Wi-Fi** pentru a porni Wi-Fi.

#### **Conectarea la o rețea Wi-Fi**

- 1. Apasă tasta **Acasă > > Setări > Wireless & rețele > Setări Wi-Fi**. Telefonul va afișa informații despre toate rețelele Wi-Fi detectate, inclusive nume și statut de securitate (Rețea deschisă sau Securizată).
- 2. Apasă o rețea pentru a te conecta.
	- Dacă ați selectat o rețea deschisă, veți fi automat conectat la rețea.
	- Dacă ați selectat o rețea securizată, va trebui să introduceți parola corectă.

#### **Verificarea Statutului Rețelei**

Puteți verifica statutul rețealei Wi-Fi din bara de stare și controalele wireless.

• Verificați $\overline{\mathbf{a}}$  din bara de stare.

• Apasă tasta **Acasă > > Setări > Wireless & rețele > Setări Wi-Fi**, apoi apăsați rețeaua wireless la care este conectat telefonul. Statutul conexiunii este afișat în fereastra ce se deschide.

# **Utilizarea telefonului ca modem**

Puteți accesa Internetul de pe PC prin intermediul telefonului dumneavoastră ca modem. De notat că această funcție poate duce la costuri suplimentare al operatorului de telefonie mobilă. Vă rugăm contactați operatorul pentru detalii.

## **Activarea funcției modem**

Notă:

- Asigurați-vă că unitatea de stocare USB este dezactivată înaintea activării funcției modem. Puteți să deschideți panoul notificări și să apăsați Dezactivare unitate de stocare USB > Dezactivare unitate de stocare USB.
- PC-ul accesează Internetul prin rețeaua mobilă a telefonului. Așadar, setați conexiunea GPRS/EDGE/3G corect înainte de a încerca să folosiți telefonul ca modem.
- 1. Asigurați-vă că conexiunea de date a telefonului este activă.
- 2. La conectarea telefonului cu PC-ul prin cablul USB pentru prima dată, o fereastră se va deschide și vă va avertiza să vă instalați driver-ul.
- 3. Apăsați de două ori pe fișierul executabil (.exe) din fereastră și urmați pașii pentru a termina instalarea driver-ului.

Notă: Dacă fereastra nu se deschide automat dintr-un anume motiv, vă rugăm deschideți noua partiție CD-ROM de pe PC-ul dumneavoastră manual și găsiți fișierul executabil și apoi rulați-l.

- 4. Apasă tasta **Acasă > tasta Meniu > Setări > Wireless & rețele > Legarea și hotspot portabil** și bifați **Legarea USB**. O nouă conexiune la rețea va fi creată pe PC.
- 5. Mergi la **Control Panel > Rețea** pe PC pentru a activa noua conexiune la rețea.

Acum puteți lansa navigatorul Internet de pe PC și să începeți navigarea.

## **Dezactivarea funcției modem**

Apasă tasta **Acasă > tasta Meniu > Setări > Wireless & rețele > Legarea și hotspot portabil** și debifați **Legarea USB**.

Puteți doar să scoateți cablul USB.

# **Utilizarea telefonului ca Wi-Fi Hotspot**

Puteți utiliza telefonul ca un router portabil wireless, furnizând conexiune Wi-Fi pentru unul sau mai multe computere sau alte dispozitive. Funcția necesită conexiune de date la o rețea mobilă și poate duce la costuri suplimentare.

Notă:

- PC-ul accesează Internetul prin rețeaua mobilă a telefonului. Prin urmare, setați conexiunea GPRS/EDGE/3G corect înainte de a folosii telefonul ca Wi-Fi hotspot.
- Atunci când funcția Wi-Fi hotspot portabil este activă, nu puteți accesa internetul cu orice aplicație de pe telefon prin conexiunea Wi-Fi.

#### **Activarea Wi-Fi Hotspot**

- 1. Fiți sigur că conexiunea mobilă de date este activă.
- 2. Apasă tasta **Acasă > tasta Meniu > Setări > Wireless & rețele > Legarea și hotspot portabil** și bifați **Wi-Fi hotspot portabil**.
- 3. Apasă **Setări Wi-Fi hotspot portabil > Configurare Wi-Fi hotspot**.
- 4. Schimbă numele hotspot-ului și setările de securitate, dacă este necesar.

NOTĂ: Hotspot-ul este setat inițial ca unul deschis. Puteți să apăsați **Deschis** și să alegeți **WPA2 PSK** pentru a seta o parolă. Parola trebuie să aibe 8 caractere.

5. Apasă **Salvează**. Acum puteți găsi hotspot-ul cu alte dispozitive și să vă conectați la acesta.

## **Dezactivarea Wi-Fi Hotspot**

Apasă tasta **Acasă > Tasta Meniu > Setări > Wireless & rețele > Legarea și hotspot portabil** și debifați **Wi-Fi hotspot portabil.**

# **Utilizarea Navigatorului**

Utilizați **Navigatorul** pentru a naviga pe cele mai multe site-uri web. Este posibil ca unele conținuturi web să nu fie afișate corespunzător datorită unor tehnologii specifice ale unor site-uri web, cum ar fi Flash, nu sunt suportate de telefon. Telefonul dumneavoastră va crea automat o conexiune EDGE sau GPRS/3G pentru dumneavoastră prin APN-uri.

## **Deschiderea Navigatorului**

Apasă din Ecranul Acasă.

### **Deschiderea Paginilor Web**

În **Navigator**, puteți deschide pagini web prin următoarele moduri:

- Apasă bara de adrese pentru a accesa site-ul web pe care vreți să navigați. Apoi apasă **Navighează**.
- Apasă de lângă bara de adrese sau apasă tasta **Meniu > Bookmarks**. Selectează un bookmark pentru a-l deschide.
- Apasă de lângă bara de adrese sau apasă tasta **Meniu > Bookmarks**. Alege un element din **Cele mai vizitate** sau **Istoric.**

# **Opțiuni Navigare**

În timpul navigării pe paginile web, puteți face următoarele operațiuni:

- Refresh: Tasta **Meniu > Refresh**.
- Mergi la următoarea pagină: Tasta **Meniu > Redirecționare.**
- Adaugă pagina la Bookmarks: Tasta **Meniu > Mai mult > Adaugă bookmark.**
- Caută: Tasta **Meniu > Mai mult > Găsește pe pagină** și introduceți elementul pe care vreți să îl găsiți.
- Copiere: Tasta **Meniu > Mai mult > Selectați text** și treceți degetul peste pagină pentru a selecta textul pe care doriți să-l copiați. Telefonul dumneavoastră copiază automat textul selectat pe clipboard.
- Trimitere pagini: Tasta **Meniu > Mai mult > Trimitere pagină** pentru a trimite o pagină prin Bluetooth, Email, Gmail sau Mesaje.
- Descărcări/info pagină: Tasta **Meniu > Mai mult > Descărcări/ Info pagină.**
- Navigator peisaj: Tasta **Meniu > Mai mult > Setări**. Bifați **Peisaj-numai afișare** și rotiți telefonul pentru a vizualiza navigatorul în modul peisaj.
- Deschide o nouă fereastră a navigatorului: Tasta **Meniu > Fereastră nouă**. Apoi apăsați bara cu adrese pentru a intra în siteul web în care doriți.
- Schimbă fereastra navigatorului: Dacă doriți mai mult de o fereastră a navigatorului deschisă, puteți să treceți de la o fereastră la alta apăsând tasta **Meniu > Fereastră**. Apoi apasă pagina pe care doriți să navigați. Puteți să apăsați de asemenea  $\mathbf{X}$  pentru a închide fereastra.

## **Selectarea Link-urilor din Paginile Web**

Telefonul dumneavoastră nu numai că poate detecta link-urile web în conținutul paginii, dar de asemenea detectează adresele de Email și numerele de telefon.

- $\triangleright$  Apasă un link pentru a-l deschide.
- $\triangleright$  Apasă și ține apăsat un link pentru a deschide, bookmark, copia în clipboard sau trimiterea unui link. Sau descarcă pagina de legătură.
- Apasă pe o adresă de Email pentru a trimite un Email la adresele la care doriți.
- Apăsați pe un număr de telefon pentru a deschide **Apelare** și sunați la număr.

#### **Descărcare Fișiere**

Apasă pe link-ul ce duce la fișierul de care aveți nevoie sau țineți apăsat link-ul și selectați Salvează link pentru a descărca fișierul pe telefonul dumneavoastră.

Notă: Fișierele descărcate sunt salvate în cardul microSD.

#### **Utilizarea Bookmarks**

Puteți salva paginile pe care le utilizați frecvent ca bookmarks pe telefon. Adăugarea unui Bookmark nou

- 1. Deschide o pagină web.
- 2. Apasă **E** sau Tasta Meniu > Bookmarks.
- 3. Apasă **Adaugă sau Adaugă bookmark**.
- 4. Introduceți un nume al bookmark-ului și apăsați **OK**.

#### **Deschiderea unei pagini din Bookmark**

- 1. În Navigator, apasă **de sau tasta Meniu > Bookmarks.**
- 2. Apasă pe bookmark-ul pe care doriți să-l deschideți, sau apasă și ține apăsat bookmark-ul și selectează **Deschide** sau **Deschide într-o fereastră nouă.**

#### **Editarea unui Bookmark**

- 1. Deschide **Navigator.**
- 2. Apasă **sau tasta Meniu > Bookmarks.**
- 3. Apasă și ține apăsat elementul pe care îl goriți până ce se deschide un meniu de scurtături.
- 4. Selectați **Editare bookmark.**
- 5. Editați numele sau link-ul, și apoi apăsați **OK** pentru a-l salva.

# **Setări Navigator**

Puteți seta mărimea textului, pagina acasă etc. prin apăsarea tastei **Meniu** 

**> Mai mult > Setări** dintr-o fereasatră.

## **Setări conținut pagină**

- **Mărime Text**: Ajustați mărimea textului navigatorului.
- **Zoom inițial**: Setați zoom-ul inițial al navigatorului.
- **Deschide pagini în listă**: Selectați pentru a afișa lista ultimelor pagini accesate.
- **Codare text**: Selectați un mod de codare text.
- **Blocare ferestre**: Selectați pentru a bloca ferestrele.
- **Încarcă imagini**: Selectați pentru a afișa imaginile în paginile web.
- **Potrivire automată pagini**: Selectați pentru a potrivi automat paginile la ecran.
- **Afișare mod peisaj**: Afisează paginile numai în modul Peisaj.
- **Activați JavaScript**: Selectați pentru a activa JavaScript.
- **Activați plug-ins**: Selectați pentru a activa plug-ins.
- **Deschide în fundal**: Selectați pentru a deschide în fundal noua fereastră.
- **Setați pagina inițială**: Selectați pentru a edita pagina inițială a navigatorului.

#### **Setări de confidențialitate**

- **Șterge cache**: Șterge tot conținutul cache al paginii.
- **Șterge istoric**: Șterge istoricul navigatorului.
- **Accceptă cookies**: Selectați pentru a permite site-urilor să salveze și să citească cookies.
- **Șterge toate datele din cookies**: Șterge datele cookies ale navigatorului.
- **Amintire formular date**: Selectați pentru a aminti datele pe care le introduceți pentru a le utilize mai târziu.
- **Șterge formular date**: Șterge formularul de date salvat.
- **Activează locație**: Selectați pentru a permite site-urilor să ceară acces la locația dumneavoastră.
- **Șterge acces locație**: Selectați pentru a șterge accesul la toate siteurile web.

#### **Setări de securitate**

- **Amintire parole**: Selectați pentru a salva numele de utilizatori și parolele.
- **Șterge parolele**: Șterge parolele salvate.
- **Afișează atenționările de securitate**: Selectați pentru a afișa atenționări dacă este vreo problemă cu securitatea site-ului.

#### **Setări avansate**

- **Setări site web**: Vizualizați setările avansate ale site-urilor. Disponibile numai pentru unele site-uri.
- **Resetați la valoarea inițială**: Șterge toate datele navigatorului și resetați toate setările la cele inițiale.

# **Bluetooth**

Bluetooth este o tehnologie wireless pe o arie mică. Telefoanele cu Bluetooth pot schimba informații pe o distanță de aproximativ 10 metri fără vreo conexiune fizică. Dispozitivele cu Bluetooth trebuie să fie împerecheate înainte ca comunicarea să aibă loc.

# **Pornirea/Oprirea Bluetooth**

- 1. Apasă tasta **Acasă > > Setări > Wireless & rețele**.
- 2. Selectați **Bluetooth** pentru a activa Bluetooth-ul.

Pictograma  $\sum$  va fi afișată în bara de stare. Dacă doriți să opriți Bluetooth, debifați Bluetooth.

Notă: Inițial, Bluetooth este oprit. Dacă îl porniți și apoi opriți dispozitivul, Bluetooth-ul se oprește. Atunci când reporniți dispozitivul, Bluetooth-ul pornește automat.

## **Punerea telefonului în descoperire**

Alte dispozitive cu Bluetooth pot detecta telefonul dumneavoastră, stabili un parteneriat sau utiliza un serviciu Bluetooth.

- 1. Apasă tasta **Acasă > > Setări > Wireless & rețele > Setări Bluetooth**.
- 2. Selectați **Bluetooth** dacă este necesar.
- 3. Selectați **În descoperire** pentru a face telefonul vizibil.

## **Schimbarea numelui dispozitivului**

Numele dispozitivului identifică telefonul dumneavoastră în rețeaua Bluetooth. Puteți schimba numele pentru a face telefonul mai ușor de identificat.

- 1. Apasă tasta Acasă **> > Setări > Wireless & rețele > Setări Bluetooth**.
- 2. Selectați **Bluetooth** dacă este necesar.
- 3. Apasă **Nume dispozitiv.**
- 4. Introduceți numele și apăsați **OK.**

## **Împerecherea cu un alt dispozitiv Bluetooth**

Puteți împerechea telefonul cu un alt dispozitiv ce are Bluetooth. O dată împerecheate, cele două dispozitive pot schimba date cu Bluetooth-ul activ, dar nu trebuie să mai fie vizibile.

- 1. Apasă tasta **Acasă > > Setări > Wireless & rețele > Setări Bluetooth**.
- 2. Apasă **Scanează dispozitivele.** Telefonul dumneavoastră va afișa toate dispozitivele Bluetooth din zonă în secțiunea **Dispozitive Bluetooth.**
- 3. Apasă pe dispozitivul cu care doriți să vă împerecheați telefonul.
- 4. Dacă este necesar, introduceți codul PIN pentru a realiza împerecherea și apăsați **OK.**

Sfat: Același cod PIN ar trebui să fie introdus și pe celălalt dispozitiv.

# **Experimentați Multimedia**

### **Faceţi poze cu camera foto**

Telefonul este prevăzut cu o cameră foto de 3.2 megapixeli. Folosiți **Cam-**

**era foto** sau **Camera Video** pentru a face poze sau clipuri video.

# **Comutare Camera foto sau Camera video**

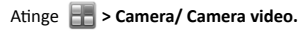

Notă: Pentru a trece rapid de la camera foto la camera video sau vice

versa, folosiți pictograma de comutare **.** 

#### **Faceţi poze cu camera foto**

Îndreptați camera foto spre subiect și atingeți (o) pentru a face poză.

 Pentru a o vedea, atingeţi poza din colţul din dreapta al ecranului. Sau selectati

Butonul **Meniu > Galerie** pentru a vizualiza toate pozele.

#### **Înregistrarea video cu camera video**

- 1. Atinge  $\bigodot$  pentru a începe filmarea.
- 2. Atinge pentru a opri filmarea.

#### Notă:

- Apăsați imaginea în coltul din dreapta sus pentru a vizualiza clipul video .
- Atinge **Tasta meniu > Galerie** pentru a vedea toate videoclipurile.

## **Setări cameră**

Din ecranul Cameră video atingeți (O) pentru a regla efectul de culoare, calitatea video, codorul video/audio, durata clipului video şi resetarea camerei video.

Atingeti **pentru** a activa sau dezactiva salvarea locației.

Atingeti (A)<sup>17</sup> pentru a schimba nivelul de alb.

Sfaturi: Pentru a trece rapid de la camera foto la camera video sau vice

versa, folosiți pictograma de comutare **o** 

### **Setările camerei video**

Din ecranul Cameră video atingeți (O) pentru a regla efectul de culoare,

calitatea video, codorul video/audio, durata clipului video şi resetarea camerei video.

Atinge (AY) pentru a schimba nivelul de alb.

Atingeti Mare/Mică/MMS/ pentru a schimba calitatea video, codorul video/audio și durata clipului video deodată, în funcție de scopul materialului video.

# **Radio FM**

Cu Radio FM puteţi căuta canale radio, puteţi să le ascultaţi şi să le salvaţi în telefon. Calitatea transmisiei radio depinde de acoperirea postului de radio în zona dumneavoastră. Căştile cu fir livrate împreună cu telefonul au şi rol de antenă, prin urmare conectați întotdeauna căștile atunci când folosiți radioul. Când primiti un apel în timp ce ascultati radio, radio-ul va fi oprit.

#### **Pornirea radio-ului**

Atinge **Tasta acasă > BH** > Radio FM pentru a deschide aplicația.

Radioul va porni automat, în bara de stare va apărea următoarea

pictogramă FM

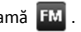

### **Ascultarea Radio-ului**

- 1. Atinge  $\langle \hat{\lambda} \rangle$  sau  $\langle \hat{\lambda} \rangle$  pentru a scana canalele FM disponibile
- 2. Atinge  $\mathbb{K}$  /  $\mathbb{D}$  pentru a regla fin frecvența cu +/-0.1 MHz manual.
- 3. Atinge CH1 ... CH10, poate fi setat ca şi canal rapid.

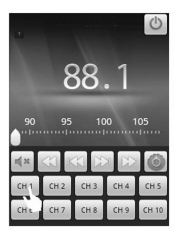

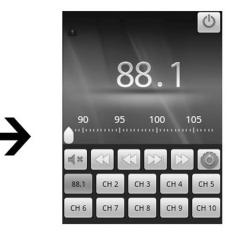

- 4. Atinge **Tastele de volum** pentru a ajusta volumul.
- 5. Atinge  $\leq$  pentru a opri sunetul.
- 6. Atinge Setări
# **Muzică**

Puteți asculta fișiere audio digitale de pe cardul de memorie al telefonului în **Muzică**.

#### **Pornirea muzicii**

Trebuie să copiați fișiere mai întâi în memoria cartelei microSD.

Atinge **Tasta acasă > > Muzică**.

#### **Librărie muzicală**

Fișierele muzicale sunt aranjate în patru categorii: **Artişti/Albume/Melodii/Liste melodii**. Apasă o categorie pentru a o asculta.

#### **Redă muzică**

Alege o melodie sau listă de melodii.

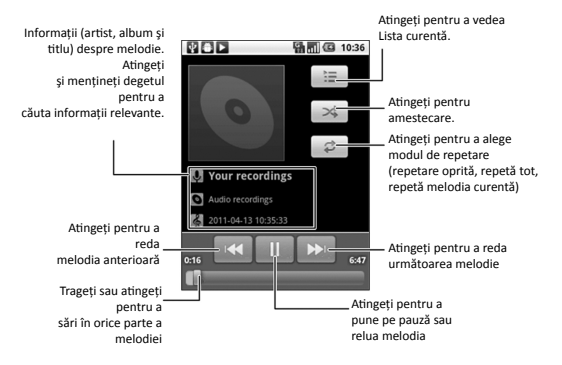

#### **Crearea listelor de melodii**

Listele de melodii vă ajută să vă organizați fișierele cu muzică:

- 1. Selectați un fișier cu muzică pe care doriți să îl adăugați la noua listă.
- 2. Atingeti și mentineți degetul pe fișier până când apare un meniu de comenzi rapide.
- 3. Atingeţi **Adaugă la lista de melodii**.
- 4. Atingeti **Nou. 5.** Scrieti numele listei și atingeți Salvează.

#### **Gestionarea listelor de melodii**

- 1. Din ecranul Muzică atingeți Liste melodii pentru a le vedea pe toate.
- 2. Mentineti degetul pe lista pe care doriti să o ascultați sau editați până când apare un meniu de comenzi rapide.
- 3. Atingeţi Redare, Ştergere sau Redenumire.

#### **Adăugarea unei Melodii la o Listă melodii**

- 1. Deschideți Muzică și găsiți melodia dorită după Artiști, Albume, Melodii sau Liste melodii.
- 2. Mentineti degetul pe melodie până când apare un meniu de comenzi rapide.
- 3. Selectati Adaugă la lista de melodii.
- 4. Selectati o listă de melodii.

Sfaturi: de asemenea, puteți seta o melodie ca ton de apel atunci când este redat. Apăsați tasta Meniu> Utilizare ca ton de apel.

# **Clipuri video**

Puteți alege **Video** pentru a viziona clipuri video.

#### **Deschiderea video clipurilor**

Atinge T**asta acasă > > Video** pentru a deschide librăria video.

Telefonul dvs. vă va arăta toate fişierele video de pe cardul de memorie.

#### **Redarea videoclipurilor**

- 1. Atinge fișierul video din librăria video pentru reglare.
- 2. Atinge pe ecran pentru a afişa sau a ascunde bara de control.

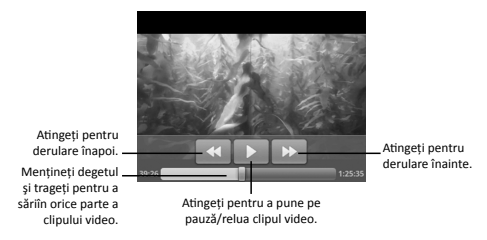

# **Galerie**

Galeria vă ajută să vizualizați poze și să urmăriți clipuri video. De asemenea, puteți face câteva editări simple ale pozelor dumneavoastră – cum ar fi setarea lor ca fundal sau pictograme pentru contacte și să le arătati prietenilor.

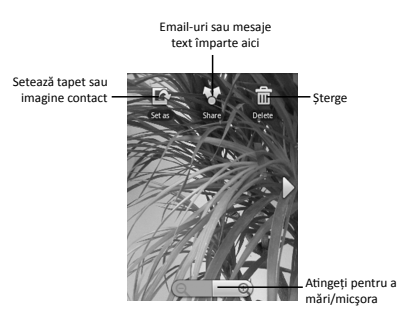

# **Înregistrare sunete**

Reportofonul vă permite să vă înregistraţi consemnările vocale. Aveţi nevoie de un card microSD pentru a-l folosi.

#### **Deschidere înregistrare sunete**

Atinge **Tasta acasă > > Sound Recorder**.

Notă: Trebuie să instalați card de memorie pentru a folosi Sound Recorder.

#### **Înregistrarea unei Memo Vocal**

- 1. Asiguraţi-vă că ţineţi gura aproape de microfonul telefonului.
- 2. Atinge  $\bigcirc$  pentru a începe înregistrarea.
- 3. Atingeți **□** pentru a opri înregistrarea.
- 4. Atinge  $\rhd$  pentru a reda înregistrarea făcută.
- 5. Atingeti OK pentru a salva înregistrarea vocală sau atingeți Eliminare pentru a şterge înregistrarea.

Notă: Puteți să vă găsiți înregistrările apăsând Butonul Acasă >Muzică >Liste melodii > Înregistrările mele. Dacă vreti să setati un clip audio ca sonerie, menţineţi degetul pe înregistrare şi selectaţi Foloseşte ca sonerie din meniul de comenzi rapide.

# **Aplicații Google**

# **Autentificarea în contul Google™**

Conectarea la contul dvs. Google vă permite utilizarea diverselor servicii Google pe telefon, cum ar fi Gmail, Calendar, Google Talk . Prima dată când porniți telefonul, vă va solicita să configurați contul Google.

- 1. Atinge T**asta acasă > > Setări > Conturi & sincronizare**.
- 2. Atinge **Adaugă cont > Google.**
- 3. Urmaţi instrucţiunile de pe ecran pentru conectare sau pentru a creea un cont.

# **Folosirea Gmail™**

Gmail este un serviciu de email bazat pe web care se configurează atunci când intrati în contul dumneavoastră Google de pe telefonul Racer II. În functie de setările de sincronizare făcute, Gmail de pe telefon poate fi sincronizat automat cu contul Gmail de pe web.

#### **Deschiderea Gmail**

Atinge **Tasta acasă > Basta Schail.** 

Atinge **Tasta meniu > Reîmprospătare** pentru a începe sincronizarea Email-urilor cu contul Google de pe Internet.

#### **Creează şi trimite un Gmail:**

- 1. Deschideti Gmail atingând Butonul Acasă > Gmail.
- 2**. Apăsaţi Butonul Meniu > Compune.**
- 3. Inserati în câmpul 'Către' adresa de email a persoanei pe care o contactati. Dacă trimiteți emailul la mai multe persoane, puneți o virgulă între adresele de email. Puteți adăuga oricâți destinatari doriți.
- 4. Introduceti subiectul emailului, după care scrieți mesajul email.
- 5. Atingeti Butonul Meniu > Trimite.

#### **Folosirea Calendarului Google**

Google Calendar este modul Google de gestionare a cererii de timp. Puteți utiliza calendarul pentru a programa întâlniri, inclusiv întâlniri și alte evenimente.

În functie de setările sincronizare, programul dumneavoastră poate rămâne în sincronizat cu Google Calendar pe web.

#### **Deschiderea Calendarului**

Atinge **Tasta acasă > > Calendar** din meniu.

#### **Adăugarea unui eveniment**

- 1. Atinge **Tasta meniu > Mai mult > Eveniment nou** pentru a deschide Detaliile evenimentului .
- 2. Introdu detaliile evenimentului.
- 3. Atinge **Gata** când terminați.

Sfaturi: Apăsați și țineți apăsat un slot de timp gol în zile calendaristice, Săptămâna sau pentru a vizualiza o lună pentru a adăuga rapid un nou eveniment programat în acel interval orar.

#### **Vizualizare evenimente calendar**

Puteți verifica listele in Zi, Săptămână, Lună, sau vizualizarea Agendă. Apăsaţi tasta Meniu şi alegeţi Zi, Săptămână, Lună sau Ordinea de zi pentru a schimba vizualizarea calendarului.

Apăsați o dată în ecranul lunar pentru a vedea programul din acea zi. Apăsați un eveniment în Ziua, Săptămână sau pentru a vizualiza Ordinea de zi pentru a vedea detaliile evenimentului. Aveti posibilitatea să apăsați tasta Meniu pentru a edita sau şterge evenimentul în timp ce verificat detaliile sale.

## **Folosirea Google Talk™**

Google Talk este programul Google de mesagerie instant, ce vă permite să comunicati cu alte persoane care îl folosesc.

#### **Deschide Google Talk**

Atinge **> Talk** din meniul principal.

#### **Adăugarea unui prieten nou**

Puteti adăuga numai persoane care dețin un cont Google.

- 1. În lista de Prieteni, apăsaţi **Tasta Meniu > Adaugă prieten**.
- 2. Introduceti ID-ul de mesagerie instant Google Talk sau adresa de e-mail Google a prietenului pe care doriti să îl adăugați.

Prietenul dumneavoastră va primi o invitație de la Google. Apăsați

Butonul **Meniu > Mai mult > Invitaţii** pentru a vedea invitaţia în aşteptare.

#### **Schimbarea stării dumneavoastră online**

- 1. Atingeti pictograma de stare online din dreptul mesajului de stare, după care selectați starea dorită din meniu.
- 2. Atingeti căsuta mesajului de stare și apoi introduceți mesajul dumneavoastră de stare folosind tastatura de pe ecran.

#### **Pornește Chat**

- 1. Atingeti un prieten din Lista de prieteni.
- 2. Conversați cu prietenul dumneavoastră introducând text în căsuta de mesaj.
- 3. Atingeti Trimite.

# **Google Places**

Google Places vă ajută să găsiţi tot felul de obiective în apropierea dumneavoastră.

- 1. Atinge **Tasta acasă > > Setări > Locații & securitate** și bifează **Folosiți sateliți GPS** sau **Folosește rețele wireless .**
- 2. Atingeţi **Tasta Acasă > > Places.** Așteptați până sunteți localizat. Locația dvs. atunci când este găsită , este afișată în partea de jos a ecranului.
- 3. Selectati o categorie de obiective și vor fi afișate informații referitoare la acea categorie de obiective din apropierea dumneavoastră.

De asemenea, puteți folosi căsuța de căutare Caută locuri din partea desus pentru a găsi obiectivele pe care le cauti.

Notă: Atingeți Adaugă pentru a adăuga noi categorii de obiective.

4. Atingeti un rezultat care vă interesează și cititi detaliile și părerile despre locul respectiv. Puteti vedea locul respectiv și pe Google Maps, puteți afla cum să ajungeți acolo sau să sunați acolo.

# **Latitude**

Serviciul Latitude de la Google este un instrument social pentru a le comunica prietenilor selectati informatii despre locatia dvs.

Atinge T**asta acasă > > Hărți** după înregistrarea în contul Google,

Atinge **Tasta Meniu > Join Latitude** pentru a activa serviciul Latitude.

De fiecare dată când lansați aplicația Maps, locația dumneavoastră va fi stabilită folosind GPS-ul sau reteaua telefonică, iar starea dumneavoastră Latitude va fi actualizată. Puteţi atinge Butonul Meniu > Latitude în **Hărţi**  sau **Butonul Acasă** >  $\frac{1}{2}$  > Latitude pentru a vedea starea dumneavoastră şi a prietenilor selectati.

În Latitude, atingeti Butonul Meniu pentru a împrospăta starea prietenilor, pentru a-i vedea pe Maps, pentru a adăuga prieteni noi sau pentru a schimba setările de Latitude. De asemenea, puteţi opri serviciul **Latitude**  atingând **Ieşire din Latitude** în setările din Latitude.

# **Setările telefonului**

# **Setări de bază**

#### **Setarea orei şi datei**

- 1. Atingeţi **Butonul Acasă > Butonul Meniu > Setări > Data & ora.**
- 2. Debifati căsuta **Automat** dacă doriți să setați chiar dumneavoastră ora şi data.
- 3. Atingeţi **Setare dată**. Reglaţi data şi atingeţi **Setare** pentru a o salva.
- 4. Atingeti **Selectare fus orar** și atingeți locul în care vă aflați în lume.
- 5. Atingeţi **Setare oră.** Reglaţi ora şi atingeţi **Setare** pentru a o salva.
- 6. Bifati căsuta din dreptul **Format 24** ore dacă doriti să schimbati formatul de oră.
- 7. Atingeţi **Selectaţi formatul de dată** pentru a-l selecta pe cel preferat.

#### **Setările Alarmei**

- 1. Atinge **Tasta Acasă > > Alarmă.**
- 2. Atinge pe alarmă implicită sau Atinge T**asta Meniu > Adaugă alarmă**  pentru a creea o nouă alarmă.
- 3. Selectați Activare bifați caseta de alarmă și editatielementele necesare, cum ar fi Numele, Timpul, Repetare, Snooze, Durata, Ton de apel vibraţii, volum, volum crescător şi Întârziere.

#### **Setările afișajului**

Apăsând tasta Meniu> Setări> Afisai de la Home Screen, aveti posibilitatea să configuraţi setările de afişare, cum ar fi rotaţia ecranului, animatie.luminozitatea, timeout ecran.

#### **Ajustarea luminozităţii ecranului**

- 1. Selectaţi **Luminozitate** de la Setări afişaj.
- 2. Reglati luminozitatea și apăsați OK.

#### **Reglarea Întârziere înainte de stingerea ecranului**

- 1. Apăsați **timeout** din setările ecran afisare.
- 2. Selectati ora din listă.

#### **Schimbarea orientarea ecranului în mod automat**

Aveti posibilitatea să selectați pentru a comuta orientarea ecranului la peisaj sau portret automat la rotirea telefonului.

#### Selectaţi **Auto-rotire ecran** și bifaţi caseta **Setări ecran**.

Dacă doriți să dezactivați această funcție, debifați caseta de selectare.

#### **Afişare Animaţie atunci când Deschiderea /închiderea ferestrelor**

Aveti posibilitatea să selectați pentru a afișa o animație la deschiderea sau închiderea ferestrelor.

- 1. Apăsaţi **Animaţie în** setările afişare.
- 2. Selectați tipul de animație pe care doriți să o utilizați, sau selectați nici o animaţie pentru a dezactiva această funcţie.

#### **Setări sunet**

Apăsând tasta Meniu> Setări sunet> de la Ecran principal, aveti posibilitatea să configurați setările de sunet, cum ar fi tonuri de apel și notificări.

#### **Setare ton de apel**

- 1. Apăsaţi **ton de apel** setările de sunet ale telefonului.
- 2. Selectati tonul pe care doriti să utilizați din lista pop-up.

Sfaturi: Puteti seta, de asemenea, un fisier audio ca tonul în timp ce navigați în biblioteca muzicală. A se vedea Experiența Multimedia - Music -Setarea unei melodii ca ton de apel.

- 1. Selectati tonul de apel Notificare de la setările de sunet.
- 2. Derulati lista de ton de apel și selectați una pentru a seta ca tonul implicit de notificare.
- 3. Apăsați OK pentru a salva.

#### **Trecerea la Mod silențios**

Selectati caseta de validare Mod Silentios din setările de sunet.

De asemenea puteți trece în modul silențios ținând apăsată **Tasta Volum (Jos)** sau când ecranul este blocat, glisând bara **Sunet Oprit** către stânga, așa cum este aratat mai jos.

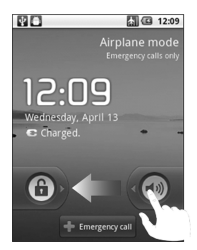

În mod implicit, vibraţia este activată în modul silenţios, şi pictograma  $\mathcal{D}_k$  apare în bara de stare. Dacă vibrația este dezactivată, pictograma  $\Box$ silentios va apărea în bara de stare.

#### **Comutarea în modul vibraţii**

În **setările de sunet** selectati **Vibrații** și alegeți condiția pentru vibrații. Dacă telefonul este deja în modul silentios, pictograma vibrații va apărea în bara de stare atunci când vibratiile sunt activate.

#### **Reglarea volumului**

- 1. Asigurati-vă că telefonul nu este în **mod silentios.**
- 2. Apăsaţi **volum** din **Setările de sunet**.

Reglati volumul tonului de apel, volumul mass-media, și volumul de alarmă și apăsați OK pentru a salva.

Sfaturi: Puteți regla volumul mass-media atunci când o cerere de massmedia este în uz apăsând tastele de volum. Dacă nici o aplicație media nu este activă, apăsați tastele pentru a regla volumul tonului de apel. Și dacă doriti pentru a regal volumul de notificare, împreună cu volumul soneriei, bifati volumul. Utilizati apel primit pentru caseta de notificări.

Aveti posibilitatea să setați telefonul pentru a reda sunete atunci când atingeti tastele și Dialer.

Selectaţi **tonurile audio** la atingere caseta deselectare de la s**etările sunet**.

#### **Ecranul de selectare Sunete**

Aveti posibilitatea să setați telefonul pentru a reda sunete atunci când se faceti o selectie pe ecran.

Bifati caseta **selectare sonoră** de la setările de sunet.

#### **Răspuns tactil**

Puteți obține răspuns prin vibrații în timp ce apăsați tastele fizice și pe anumite interfete dacă ați activat funcția de răspuns tactil.

Selectați **Răspuns tactil şi** bifează căsuța din setări **Sunet.**

#### **Activare sunet la blocare ecran**

Bifați **Sunete blocare ecran** în setările **Sunet**. Când blocați sau deblocați ecranul, un sunet va relua ca semn de notifcare.

#### **Setări limbă**

Aveti posibilitatea să modificați limba sistemului.

- 1. Atinge T**asta Acasă > > Setări > Limbă & tastatură> Selectează limbă.**
- 2. Selectați o limbă pentru a o seta ca limbă a sistemului.

#### **Servicii de reţele mobile**

Telefonul Dys. acceptă atât servicii GSM cât și WCDMA . Aveti posibilitatea să configurați setările de rețea în funcție de serviciul telefonic.

#### **Date în Roaming**

Serviciu de date în roaming vă permite să utilizați serviciile de date atunci când sunteți pe o rețea în roaming.

- 1. Atinge **Tasta acasă > > Setări > Rețele wireless > Rețele mobile**.
- 2. Bifează căsuța **Roaming de date** pentru a putea utiliza serviciul

Atenţie: Accesarea serviciilor de date pe o reţea de roaming ar putea aduce costuri suplimentare.

#### **Activarea serviciilor de date**

- 1. Atinge **Tasta Acasă > > Setări > Rețele Wireless > Rețele mobile.**
- 2. Bifați căsuța **Date active** pentru a activa accesul de date prin rețeaua mobilă. Pentru dezactivare debifați căsuța **Date active**.

#### **Comutare Rețea**

- 1. **Atinge Tasta Acasă > > Setări > Rețele wireless > Rețele mobile > Mod rețea**.
- 2. Selectati modul de retea preferat.

Puteți de asemenea să apăsați **Tasta Acasă > > Setări > Rețele wireless > Rețele mobile > Folosește numai rețele 2g** bifează pentru economie de baterie.

#### **Comutarea între Operatorii de Rețea**

- 1. Atinge **Tasta Acasă > > Setări >Rețele wireless > Rețele mobile > Operatori rețea**. Telefonul caută automat rețelele disponibile.
- 2. Setaţi manual operatorul de reţea, sau apăsaţi Selectare automată.

#### **Setări de securitate**

Puteti proteja telefonul şi cartela SIM împotriva utilizării neautorizate.

#### **Protejarea telefonului cu un model de blocare a ecranului**

**Crearea modelului dvs. de deblocare a ecranului**

- 1. Atinge **Tasta Acasă > > Setări > Locație&Securitate > Configurați blocarea ecranului > Model.**
- 2. Citiți instrucțiunile și apăsați Următorul.
- 3. Uita-te la modelul exemplului și apăsați Următorul.
- 4. Cu un deget, desenează modelul propriu şi apasă **Continuare.**

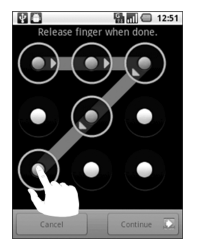

- 5. Desenează modelul din nou și Atinge **Confirmă.**
- 6. Atinge **Tasta Putere** pentru a bloca ecranul.

#### **Deblocarea Ecranului cu modelul dvs.**

#### **Atinge tasta putere.**

Desenați modelul pentru a debloca ecranul. Dacă faceți o greșeală, telefonul vă va solicita să încercati din nou.

#### **Ați uitat modelul de deblocare?**

Dacă ați uitat model de de blocare a ecranului, aveți până la cinci încercări de a debloca telefonul. În cazul în care modelul a fost introdus în mod incorect de cinci ori, aveti posibilitatea să introduceți datele dvs. de utilizator Google - nume de cont și parola - pentru a debloca telefonul.

**IMPORTANT:** Trebuie să vă conectaţi sau să creaţi un cont Google pe telefonul dvs. înainte de a utiliza metoda următoare pentru a reseta modelul de blocare.

#### **Desenați modelul pe ecran**

- 1. După cinci încercări vi se solicită să încercați din nou în 30 de secunde. Apoi apăsați OK.
- 2. Apasați **Ați uitat modelul?** Din colțul din dreapta jos.
- 3. Introduceți parola și numele de cont Google și apoi alegeți **Logare**.
- 4. Vi se va cere să elaborați un model de blocare nou.
- 5. Dacă nu aveţi nevoie de un model de blocare, selectati **Anulare**.

#### **Protejarea telefonului cu un cod PIN sau parola**

#### **Crearea unui cod PIN sau a unei parole**

- 1. Atinge **Tasta acasă > > Setări > Locație&Securitate > Setare blocare telefon.**
- 2. Alege **PIN** sau **Parolă.**
- 3. Introduceti codul PIN numeric sau orice parolă doriti, și apăsați **Continuare**
- 4. Introduceti-l din nou și apăsați OK pentru a confirma.

#### **Deblocarea Ecranul cu PIN-ul sau parolă**

- 1. Atinge **Tasta putere** pentru a trezi telefonul.
- 2. Glisează iconița  $\left(\widehat{\mathfrak{n}}\right)$  spre dreapta.
- 3. Introduceti codul PIN sau parola pe care ati setat-o.
- 4. Atingeţi **OK.**

#### **Dezactivează blocajele ecranului**

Dacă ati creat un model de blocare, codul PIN sau parolă, o puteți dezactiva.

- 1. Atinge **Tasta acasă > > Setări > Locație&Securitate > Modifică blocajul ecranului.**
- 2. Desenaţi modelul de deblocare a ecranului introduceţi codul PIN / parola pe care ati creat-o.
- 3. Apăsați **Nimic**.

#### **Protejarea cartelei SIM cu un cod PIN**

Puteți seta parola PIN pentru a împiedica pe alții să utilizeze funcțiile SIM. Codul PIN initial este furnizat de operatorul dvs. de servicii.

- 1. Atinge **Tasta Acasă > > Setări > Locație&Securitate > Setează parolă SIM/USIM.**
- 2. Bifeză căsuța **Lock SIM/USIM card** .
- 3. Introduceti codul PIN și apăsați OK.

#### **Schimbarea codului PIN**

Înainte de a schimba PIN-ul SIM, va trebui să-l activati.

- 1. Atinge **Tasta Acasă > > Setări > Locație&Securitate > Setează parolă SIM/USIM.**
- 2. Atinge **Schimbare cod PIN SIM/USIM**.
- 3. Introduceţi vechiul codul PIN şi apăsaţi **OK**.
- 4. Introduceţi noul cod PIN şi apăsaţi **OK**.
- 5. Reintroduceţi noul cod PIN şi apăsaţi **OK**.

#### **Restaurarea unei cartele SIM blocate**

Puneti toate parolele confidentiale într-un loc sigur pentru o utilizare viitoare. Dacă introduceți greșit codul PIN SIM ori de mai mult ori decât este permis, cartela SIM va fi blocată și nu puteți accesa rețeaua de telefonie mobilă. Luați legătura cu operatorul dvs pentru codul (PUK) pentru a restaura cartela SIM.

#### **Configurarea de stocare date confidențiale**

Aveti posibilitatea să selectați pentru a permite accesul la aplicații certificate securizate și alte creditări.

#### **Activare date sigure**

- 1. Atinge T**asta acasă > > Setări > Locație&Securitate.**
- 2. Atinge **Setează parolă** și creează o parolă pentru date sigure.
- 3. Selectează **Folosește date sigure**.

#### **Ștergere date sigure**

- 1. Atinge **Tasta acasă > > Setări > Locație&Securitate**.
- 2. Atinge **Eliberează stocare** pentru a șterge datele sigure.

# **Gestionarea de memorie**

#### **Verificare spațiu de stocare**

## Atinge **Tasta acasă > > Setări > Card SD & Spațiu de stocare.**

Aveti posibilitatea să vizualizați spațiul total și spațiul disponibil de pe cartela de memorie și spațiul disponibil de stocare internă a telefonului.

#### **Scoaterea cartelei de memorie**

# 1. Atinge **Tasta acasă > > Setări > Card SD & Spațiu de stocare**.

Atenţie: Scoaterea cardului în procesul de utilizare va duce la anomalii de sistem ale cardului de memorie MicroSD. Este recomandat să dezinstalați cardul MicroSD și apoi să îl scoateți în siguranță.

#### 2. Atinge **Demontare card**

Iconița **film** va apărea în bara de stare.

#### **Formatarea cartelei de memorie**

- 1. Demontează cardul de memorie.
- 2. Atinge **Formatează cardul SD > Formatează cardul SD > Șterge tot**.

#### **Setări aplicaţie**

#### **Vizionează Aplicaţii care sunt instalate pe telefonul dvs.**

Atinge **Tasta acasă > > Setări > Aplicații > Manager de aplicații.**

Puteți verifica aplicațiile care rulează sau pentru a vizualiza aplicațiile instalate pe telefon şi cartela de memorie.

#### **Permisiunea de a instala aplicații care nu sunt de pe Android Market**

În afară de descărcarea și instalarea de aplicații de pe Android Market, puteti instala aplicatii, de asemenea, din alte surse.

Atentie: Instalați aplicații din surse de încredere pentru a proteja telefonul si informatiile personale.

- 1. Atinge **Tasta acasă > > Setări > Aplicații**.
- 2. Selectați **Surse necunoscute**..

#### **Instalarea unei aplicaţii**

Puteti instala o aplicatie din Android Market prin selectarea elementului pe care doriti să îl descărcați și să apăsați **Instalare.** 

Puteți instala, de asemenea, o aplicație non-market dacă ați permis instalarea ei. Asigurați-vă că selectați o aplicație dezvoltată pentru telefonul dvs. şi tipul de procesor, înainte de a o instala.

- 1. Atingeţi **Tasta acasă > > Fişiere**, deschideţi folderul unde se află aplicatia.
- 2. Apăsați aplicația pentru a începe instalarea.
- 3. Citiți instrucțiunile de instalare care vin cu aplicația și urmați-le pentru a finaliza configurarea.

#### **Ştergerea unei aplicaţii**

- 1. Atinge **Tasta acasă > > Setări > Aplicaţii > Managerul de aplicaţii**
- 2. Apăsați pe aplicația pe care doriți să o eliminați.
- 3. Apăsaţi **Dezinstalare**, apoi **Ok** pentru confirmare.

În cazul în care aplicația este descărcată de pe Market puteți merge, de asemenea, la pagina Descărcări în Market, apăsați aplicația și apoi apăsați Dezinstalare pentru a o scoate din telefon.

#### **Mutarea unei aplicații către cardul de memorie**

Puteți muta aplicațiile descărcate către instalate pe telefonul dvs. pe cardul de memorie atunci când memoria telefonului este plină. Puteți muta, de asemenea, aplicații în telefonul Dys, dacă pe cartela de memorie nu mai exisă spatiu.

Notă: Nu toate aplicațiile pot fi mutate pe telefon sau pe cartela de memorie.

Atinge **Tasta Acasă > > Setări > Aplicaţii > Manager de aplicaţii**.

- 1. Apăsați aplicația pe care doriți să o mutați din **Descărcări**.
- 2. Atinge **Mută pe telefon** ori **Mută pe cardul SD**.

## **Alte setări**

#### **Setări de căutare**

#### **Setări de căutare Google**

- **Arată sugestii web**: Bifaţi caseta de validare pentru a permite Google să vă arăte sugestii de căutare în timp ce introduceți cuvinte cheie.
- **Foloseşte locaţia mea**: Bifaţi caseta de validare pentru a permite Google să acceseze datele de locatie.
- **Istoric căutare**: Arată istoricul de căutare pe măsură ce tastați cuvinte cheie în caseta de căutare Google.
- **Gestionează istoricul căutărilor**: Deschide navigatorul pentru a gestiona istoricul căutărilor.

#### **Elemente ce pot fi căutate**

Când căutaţi pentru un articol de pe telefonul dvs. numai elementele de căutare vor fi indicate.

Atinge **Tasta Acasă > > Setări > Caută > Elemente ce pot fi căutate**.

#### **Șterge scurtăturile folosite în căutare**

Șterge scurtăturile pentru cuvintele cheie folosite recent.

#### **Interacțiuni vocale**

Puteți seta text-to-speech și recunoaștere vocală apăsând **Tasta acasă >**

#### **> Setări > Intrare&Ieșire voce**

Notă: Ai nevoie de a descărca date voce, în scopul de a utiliza funcţia textto-speech. Doar atingeţi Instalaţi datele voci în setările text-to-speech.

#### **Resetarea telefonului**

- 1. Atinge **Tasta Acasă > > Setări > Intimitate**.
- 2. Atinge **Resetare setări din fabrică > Resetează telefonul > Șterge tot**.

# **Alte aplicații**

# **Calculator**

Atinge **Tasta Acasă > > Calculator.**

Sfaturi: Atinge Tasta Meniu >**Panoul setări avansate** pentru a folosi calculatorul științific.

# **Notițe**

Notițe este folosit pentru a scrie memouri. Atinge **Tasta Meniu** pentru a adăuga sau pentru a șterge notițe. Ține apăsat pe o notiță existentă pentru a o edita , șterge sau modifica titlul său.

# **Stopwatch**

- 1. Atinge **Tasta acasă > > Cronometru**.
- 2. Atinge **Start** pentru a porni timpi. Aveți posibilitatea de a întrerupe sau relua.
- 3. Atinge **Resetare** pentru a reseta timpurile.

# **Managerul De Sarcini**

Puteti folosi **Task Manager** pentru a vizualiza sau gestiona aplicatii.

Apăsaţi o sarcină în fila **Activităţi** pentru a comuta la ecranul acesteia sau pentru a o opri sau a vedea detaliile acesteia. Apăsaţi **Resurse** pentru a vizualiza în timp real alocarea resurselor de sistem.

# **Fișiere**

Vă permite să răsfoiți și să gestionați fișierele de pe cardul de memorie.

## **Kit instrumente SIM**

Kitul de instrumente SIM este disponibil numai în cazul în care cartela SIM oferă această funcţie. Pentru a utiliza serviciile cartelei SIM, introduceţi cartela SIM în telefon.

**Atinge Tasta Acasă > > Kit instrumente SIM**.

# **Anexă**

# **Specificații**

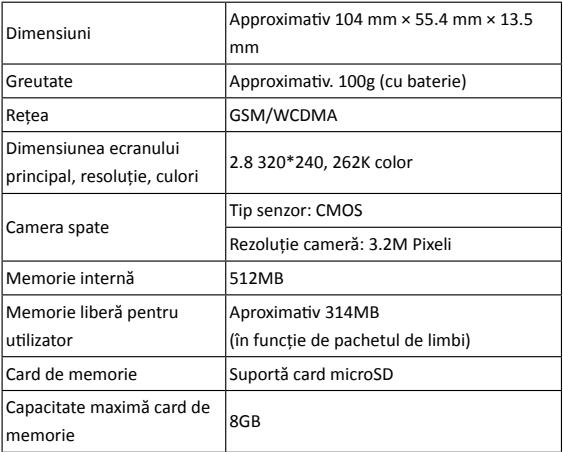

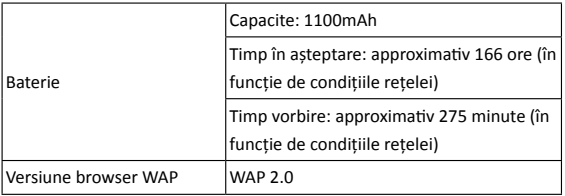

# **Declarație de conformitate RoHS**

Pentru reducerea la minim a impactului asupra mediului înconjurător şi pentru asumarea mai multor responsabilități față de lumea în care trăim, prezentul document va fi considerat o declaratie prin care se certifică faptul că aparatul ZTE Racer II, fabricat de ZTE CORPORATION, întruneşte condițiile prevăzute de Directiva 2002/95/CE a Parlamentului European – RoHS (Restricţionarea utilizării substanţelor periculoase) cu referire la următoarele substante:

- 1. Plumb (Pb)
- 2. Mercur (Hg)
- 3. Cadmiu (Cd)
- 4. Crom hexavalent (Cr (VI))
- 5. Bifenili polibromurati (PBBs)
- 6. Difenil-eteri polibromurati (PBDEs)

Telefonul ZTE RACER II, fabricat de ZTE CORPORATION, întruneşte cerinţele prevăzute de Directiva UE 2002/95/CE.

## **Aruncarea vechiului aparat**

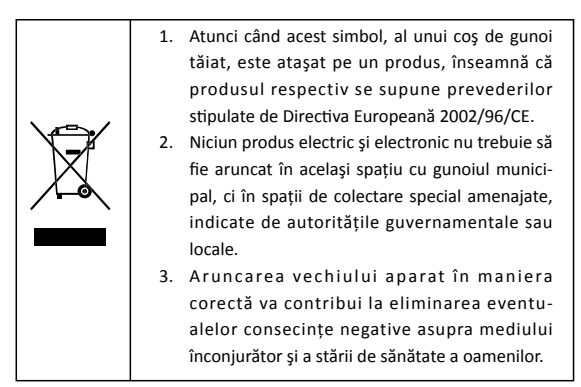

Pentru Manualul pentru reciclarea acestui produs în conformitate cu directiva WEEE, vă rugăm să trimiteți un e-mail la weee@zte.com.cn sau să vizitați pagina de web de mai jos, pentru a descărca documentul: http://ensupport.zte.com.cn

# **EC DECLARAȚIE DE CONFORMITATE**

Declarăm faptul că produsul desemnat mai jos:

Tip Produs: Telefon mobil Dual-Mod WCDMA/GSM (GPRS)

Nr. Model: RACER II

**Respectă** cerințele esențiale ale Directivei pentru Echipamente de Telecomunicații (Directiva EC 1999/5/EC) și ale Directivei de Compatibilitate Electromagnetică (2004/108/ EC)

Această declarație se aplică în cazul tuturor exemplarelor fabricate întocmai ca și mostrele depuse spre testare/evaluare.

Evaluarea conformității produsului cu condițiile din cadrul Directivei privind Echipamente cu Terminale Radio și de Televiziune (Directiva EC 1999/5/EC) a fost facută de American TCB (Organ notificat Nr.1588), în baza următoarelor standarde:

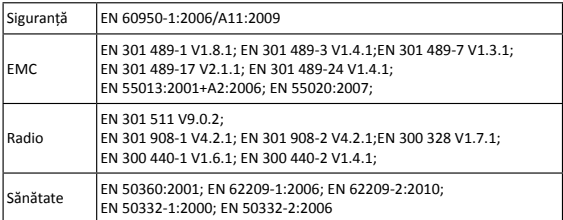

Această declarație este responsabilitatea producătorului:

ZTE Corporation

ZTE Plaza, Keji Road South, Hi-Tech, Industrial Park,

Nanshan District,Shenzhen, Guangdong, 518057, P.R.China

Persoana autorizată pentru a semna în numele companiei:

Xu Feng Directorul cu Calitatea al ZTE Corporation

Numele cu majuscule și poziția în cadrul societății

Shenzhen, 20<sup>st</sup> August 2011

Locul & data Semnătura validă legal